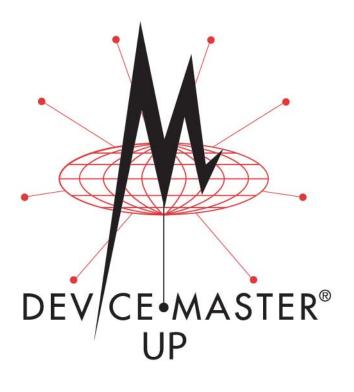

# Modbus<sup>®</sup>/TCP

## **Interface Configuration Quick Start**

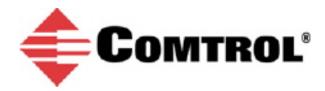

#### Trademark Notices

Comtrol, DeviceMaster, and PortVision are registered trademarks of Comtrol Corporation.

Concept is a trademark of Schneider Electric.

Modbus is a registered trademark of Schneider Electric.

PLC is a registered trademark of Allen-Bradley Company, Inc.

Ethernet is a registered trademark of Digital Equipment Corporation, Intel, and Xerox Corporation.

SIMATIC and Step7 are registered trademarks of Siemens AG.

Portions of SocketServer are copyrighted by GoAhead Software, Inc. Copyright © 2001. GoAhead Software, Inc. All Rights Reserved.

Windows is a registered trademark of Microsoft Corporation in the United States and/or other countries.

Other product names mentioned herein may be trademarks and/or registered trademarks of their respective owners.

Seventh Edition, July 15, 2013 Copyright © 2005-2013. Comtrol Corporation. All Rights Reserved.

Comtrol Corporation makes no representations or warranties with regard to the contents of this document or to the suitability of the Comtrol product for any particular purpose. Specifications subject to change without notice. Some software or features may not be available at the time of publication. Contact your reseller for current product information.

Document Number: 2000477 Rev G

## **Table of Contents**

| ${f Overview}$                                             | 5  |
|------------------------------------------------------------|----|
| Comtrol Modbus Solutions                                   | 5  |
| Locating the Latest Software and Documentation             | 6  |
| Modbus/TCP Installation Overview                           | 7  |
| Configuring Modbus/RTU and Modbus/ASCII Slaves and Masters | 9  |
| Prerequisites                                              | 9  |
| Configuring Modbus/RTU Slaves                              |    |
| Configuring Modbus/ASCII Slaves                            |    |
| Configuring Modbus/RTU Master                              | 14 |
| Configuring Modbus/ASCII Master                            | 16 |
| Configuring Read-Only Raw/ASCII Devices                    | 19 |
| Prerequisites                                              |    |
| Read-Only Raw/ASCII Serial Devices                         |    |
| Embedded Web Page Configuration                            | 20 |
| Modbus Raw Data Addressing                                 | 25 |
| Received Message Format                                    |    |
| Read-Only Raw/ASCII Ethernet Devices                       | 26 |
| Embedded Web Page Configuration                            | 27 |
| Modbus Addressing                                          |    |
| Received Message Format                                    | 33 |
| Configuring Read/Write Raw/ASCII Devices                   | 35 |
| Prerequisites                                              | 35 |
| Read/Write Raw/ASCII Serial Devices                        | 36 |
| Embedded Web Page Configuration                            | 37 |
| Modbus Addressing                                          |    |
| Receive and Transmit Message Formats                       | 46 |
| Read/Write Raw/ASCII Ethernet Devices                      |    |
| Embedded Web Page Configuration                            |    |
| Modbus Addressing                                          | 58 |
| Receive and Transmit Message Formats                       | 58 |
| Filtering/Data Extraction Configuration                    | 61 |
| PLC Filtering/Data Extraction                              |    |
| Application Filtering/Data Extraction                      |    |
| Application Socket Configuration                           |    |
| appiication booket comiguation                             |    |
| Alias Device ID Functionality                              | 71 |

| Troubleshooting and Technical Support          | .75 |
|------------------------------------------------|-----|
| Troubleshooting Checklist                      |     |
| General Troubleshooting                        |     |
| Daisy-Chaining DeviceMaster UP 2E/4-Port Units |     |
| Technical Support                              |     |

#### **Overview**

This *Quick Start* is intended to help you quickly set-up serial or Ethernet devices. with the DeviceMaster UP. You can use this document to locate software and installation documentation for the DeviceMaster UP to quickly configure:

- Interfaces to serial Modbus/RTU and Modbus/ASCII slaves and masters
- Read-only devices such as barcode scanners and some RFID readers
- Read/write devices such as printers and some weigh scales

#### **Comtrol Modbus Solutions**

If you ordered the Modbus part number for your DeviceMaster UP, Modbus/TCP is loaded on the DeviceMaster UP by default. You may want to review our other Modbus solutions to make sure that the feature rich Modbus/TCP application is what you want to use. Optionally, Modbus Router or Modbus Server may by more effective for your particular environment.

The Comtrol web site provides information about the differences between the three Modbus solutions:

- Modbus/TCP
- Modbus Server
- Modbus Router

In addition, the DeviceMaster UP product CD and ftp site also provide these documents for your reference. The following links function if you are reading this document from the ftp site or CD.

Note: Optionally, open the CD and click Modbus. The main page (up\_modbus\_family\_main.htm) provides links to these documents.

- Modbus Controller to Controller Communication
- Modbus Solution Examples
- Providing Read-Only Modbus Protection
- Resolving Modbus Device ID Conflicts

If Modbus Server or Modbus Router is a better solution, you can **DOWNLOAD** the appropriate firmware and corresponding documentation.

#### **Modbus/TCP Installation Overview**

The DeviceMaster UP follows these installation steps.

**Note:** The <u>Blue capitalized</u> links jump to external documents, which work while viewing from the ftp site or from the CD.

- 1. **CONNECT THE DEVICEMASTER UP** to the network.
- 2. INSTALL PORTVISION DX from the CD or download and install the latest version.
- 3. Configure the DeviceMaster UP network settings using PortVision DX.
- 4. Depending on the DeviceMaster UP model, do the following:
  - *Models without Modbus/TCP loaded*, you *must* install the software assembly (.msi) from the CD or download and install the latest file, which contains the Modbus/TCP firmware and supporting files required for Step 5.
  - Models with Modbus/TCP loaded on the DeviceMaster UP, you should check to see if a later version of Modbus/TCP is available for installation. Check the Modbus/TCP version in PortVision DX against the web site to see if a later version is available. Typically, you should download and install the latest .msi file and upload the latest version, which may include updates or enhancements.

**Note:** Models that have Modbus/TCP loaded on the DeviceMaster UP are identified in PortVision DX and the DeviceMaster UP is labeled accordingly.

- 5. IF NECESSARY, UPLOAD the Modbus/TCP firmware into the DeviceMaster UP using PortVision DX.
- 6. Configure serial or Ethernet TCP/IP characteristics using the DeviceMaster UP embedded web page (Server Configuration).
  - Modbus/RTU serial slave devices (Page 10)
  - Modbus/ASCII serial slave devices (Page 12)
  - Modbus/RTU serial master (Page 14)
  - Modbus/ASCII serial master (Page 16)
  - Read-only raw/ASCII serial devices (Page 19)
  - Read-only raw/ASCII Ethernet devices (<u>Page 26</u>)
  - Read/write raw/ASCII serial devices (Page 36)
  - Read/write raw/ASCII Ethernet devices (Page 47)
- 7. Optionally, the *DeviceMaster UPModbus/TCP User Guide* provides detailed information about each web page.
- 8. You may want to reference the **PROGRAMMING INTERFACE** chapter in the *DeviceMaster UP Modbus/TCP User Guide*.
- 9. Optionally, reference the **EXAMPLE PLC PROGRAMS** in the DeviceMaster UP Modbus/TCP User Guide.
- 10. **CONNECT** any serial device or devices.
- 11. Verify any Ethernet TCP/IP devices are connected to the same subnet as the DeviceMaster UP.

#### Locating the Latest Software and Documentation

You can use the links in this table to check for updated software or documentation.

|                                                            | Software and Documentation                                                                                                    | FTP |
|------------------------------------------------------------|----------------------------------------------------------------------------------------------------|-----|
|                                                            | Use PortVision DX to manage Comtrol Ethernet-attached devices to:                                                                                                    |     |
|                                                            | Scan the network for attached devices                                                                                                    |     |
|                                                            | View networked devices in real-time                                                                                                    |     |
|                                                            | Access product-specific network settings configurations                                                                                                    |     |
|                                                            | Assign IP addresses and network settings to one or multiple devices                                                                                                    |     |
|                                                            | Upload the latest firmware or Bootloader                                                                                                    |     |
| PortVision DX                                              | Save and load configuration files                                                                                                    |     |
| (Windows)                                                  | Access DeviceMaster UP configuration web pages                                                                                                    |     |
|                                                            | Access Telnet/SSH sessions                                                                                                    |     |
|                                                            | Remotely reboot devices                                                                                                    |     |
|                                                            | Download technical documentation                                                                                                    |     |
|                                                            | Enable event logging to assist in monitoring and troubleshooting                                                                                                    |     |
|                                                            | Create shortcuts to quickly access your favorite applications                                                                                                    |     |
|                                                            | Organize devices into folders and create multiple views                                                                                                    |     |
|                                                            | Enter notes about a folder or device                                                                                                    |     |
| Modbus/TCP Firmware                                        | This is the application that may or may not have been loaded on the DeviceMaster UP depending on the model that was ordered.                                                                                                    | GS. |
|                                                            | You may need to use PortVision DX to load this firmware.                                                                                                    |     |
| DeviceMaster UP Hardware                                   | This contains hardware installation, configuration information, and connector information.                                                                                                    | _   |
| Installation and Configuration<br>Guide                    | This includes using PortVision DX to configure the IP address and if necessary, how to update the firmware.                                                                                                    |     |
| Modbus/TCP Interface<br>Configuration Quick Start          | This document with web interface configuration procedures.                                                                                                    |     |
| Modbus/TCP User Guide                                      | The <i>User Guide</i> contains detailed information about the Modbus/TCP (application) firmware, which includes additional information about the web configuration interface for Modbus/TCP.                                                                             |     |
|                                                            | It also discusses the example PLC programs that were installed on your system and provides a <i>Programming Interface</i> chapter.                                                                                                    |     |
| DeviceMaster UP Filtering and<br>Data Extraction Reference | This <i>Guide</i> discusses the data extraction and filtering processes in the DeviceMaster UP are designed to off load as much work as possible from the PLC and/or application and provide a very simple and easy to use interface for standard RFID and barcode data. |     |
| Guide                                                      | This functionality and interface is designed to save dozens, possibly hundreds of lines of ladder logic in a typical PLC program.                                                                                                    |     |

# Configuring Modbus/RTU and Modbus/ASCII Slaves and Masters

For pure Modbus devices, the DeviceMaster UP supports:

- Modbus/RTU serial slaves
- Modbus ASCII serial slaves
- Modbus/RTU serial masters
- Modbus/ASCII serial masters
- Modbus/TCP masters

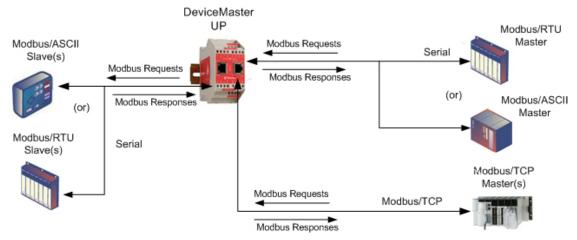

Modbus Master(s) to Modbus Slave(s)

**Note:** All masters can communicate to all slaves.

#### **Prerequisites**

Before you can configure the serial ports for this mode, make sure that you have done the following:

- Installed the hardware
- Installed PortVision DX
- Configured the DeviceMaster UP IP address using PortVision DX
- If necessary, uploaded the latest Modbus/TCP firmware using PortVision DX

Note: The DeviceMaster UP provides an Modbus/TCP interface, which may or may not have the Modbus/TCP firmware loaded (depending on the model you purchased). Models that have Modbus/TCP loaded on the DeviceMaster UP are identified in PortVision DX and the DeviceMaster UP is labeled accordingly.

If you need to perform any of these procedures or locate the latest files, see <u>Overview</u> on Page 5.

#### Configuring Modbus/RTU Slaves

Use the following procedure to configure a serial interface to Modbus/RTU slave(s).

1. Access the *Server Configuration* web page by entering the DeviceMaster UP IP address in your web browser or by highlighting the DeviceMaster UP in PortVision DX and clicking **Webpage**.

**Note:** If the browser does not display the web page correctly, clear the browser history and refresh the DeviceMaster UP web page.

2. Click the Serial Device Configuration link to open the Serial Device Configuration page.

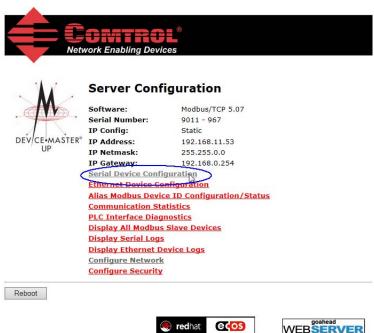

3. Click Port N for the port you want to configure, where N is the port number.

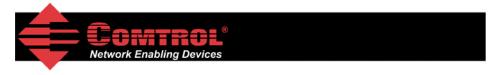

#### **Serial Device Configuration**

 Home
 Serial Interface Configuration
 Ethernet Device Configuration

 Display Serial Logs
 Display Ethernet Device Logs
 Alias Modbus Device ID Config/Status

 Communication Statistics
 PLC Interface Diagnostics
 Display All Modbus Slave Devices

 Serial Interface Name:
 Port 1

 Serial Port Settings
 RFID\_Reader

4. If desired, provide a Serial Interface Name.

 Serial Interface Name:
 Put serial interface name here
 (80 chars max)

 Note: Valid chars are a-z, A-Z, 0-9, underscores, spaces, and dashes.

5. Set up the Serial Configuration for your device.

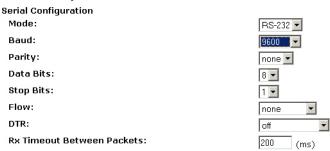

- 6. Configure the serial port for Modbus/RTU-to-Slaves operation. Under General Protocol Settings:
  - a. Set Serial Port Protocol to Modbus/RTU-to-Slaves.
  - b. Enable Discard Rx Packets With Errors.
  - c. Under *Modbus Slave and Raw-Data Device Settings*, set the **Device Response Timeout** value or leave at the default.
  - d. <u>2/4-port models only</u>: Under *Modbus Slaves Only*, enable **Lost Device Search Enable** if you want the DeviceMaster UP to search for a lost Modbus slave device on other Modbus/RTU and/or Modbus/ASCII slave ports that also have this option enabled.

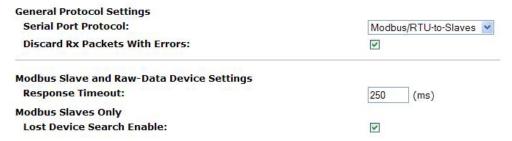

7. Scroll to the bottom of the page, verify that Reset Port and Save in Flash are selected, and click Submit.

**Note:** If necessary, see <u>Filtering/Data Extraction Configuration</u> on Page 61 or <u>Application Socket Configuration</u> on Page 67 for additional configuration procedures.

#### Configuring Modbus/ASCII Slaves

Use the following procedure to configure a serial interface to Modbus/ASCII slave(s).

1. Access the *Server Configuration* web page by entering the DeviceMaster UP IP address in your web browser or by highlighting the DeviceMaster UP in PortVision DX and clicking **Webpage**.

**Note:** If the browser does not display the web page correctly, clear the browser history and refresh the DeviceMaster UP web page.

2. Click the Serial Device Configuration option to open the Serial Device Configuration page.

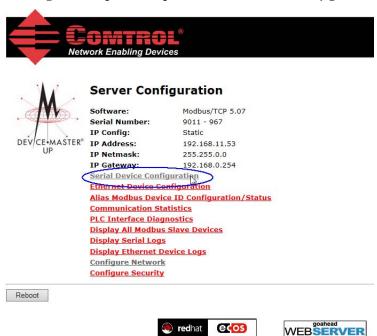

3. Click Port N for the port you want to configure, where N is the port number.

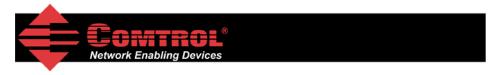

#### **Serial Device Configuration**

 Home
 Serial Interface Configuration
 Ethernet Device Configuration

 Display Serial Logs
 Display Ethernet Device Logs
 Alias Modbus Device ID Config/Status

 Communication Statistics
 PLC Interface Diagnostics
 Display All Modbus Slave Devices

 Serial Interface Name:
 Serial Port Settings

4. If desired, provide a Serial Interface Name.

Serial Interface Name: Put serial interface name here (80 chars max)

Note: Valid chars are a-z, A-Z, 0-9, underscores, spaces, and dashes.

5. Set up the Serial Configuration for your device.

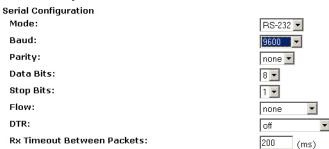

- 6. Configure the serial port for Modbus/ASCII-to-Slaves operation. Under General Protocol Settings:
  - a. Set Serial Port Protocol to Modbus/ASCII-to-Slaves.
  - b. Enable Discard Rx Packets With Errors.
  - c. Under *Modbus Slave and Raw-Data Device Settings*, set the **Device Response Timeout** value or leave at the default.
  - d. 2/4-port models only: Under Modbus Slaves Only, enable Lost Device Search Enable if you want the DeviceMaster UP to search for a lost Modbus slave device on other Modbus/RTU and/or Modbus/ASCII slave ports that also have this option enabled.

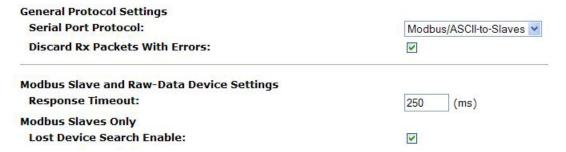

7. Scroll to the bottom of the page, verify that Reset Port and Save in Flash are selected, and click Submit.

**Note:** If necessary, see <u>Filtering/Data Extraction Configuration</u> on Page 61 or <u>Application Socket Configuration</u> on Page 67 for additional configuration procedures.

#### Configuring Modbus/RTU Master

Use the following procedure to configure a serial interface to Modbus/RTU master.

1. Access the *Server Configuration* web page by entering the DeviceMaster UP IP address in your web browser or by highlighting the DeviceMaster UP in PortVision DX and clicking **Webpage**.

**Note:** If the browser does not display the web page correctly, clear the browser history and refresh the DeviceMaster UP web page.

2. Click the Serial Device Configuration option to open the Serial Device Configuration page.

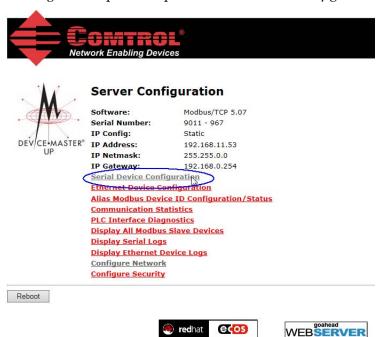

3. Click **Port** N for the port you want to configure, where N is the port number.

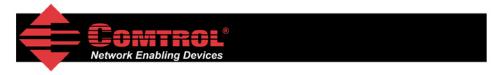

#### **Serial Device Configuration**

Home Serial Interface Configuration

Display Serial Logs Display Ethernet Device Logs Alias Modbus Device ID Config/Status

Communication Statistics PLC Interface Diagnostics Display All Modbus Slave Devices

Serial Interface Name:
Serial Port Settings

4. If desired, provide a Serial Interface Name.

Serial Interface Name: Put serial interface name here (80 chars max)

Note: Valid chars are a-z, A-Z, 0-9, underscores, spaces, and dashes.

5. Set up the Serial Configuration for your device.

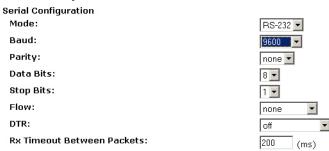

- 6. Configure the serial port for Modbus/RTU-to-Master operation. Under General Protocol Settings:
  - a. Set Serial Port Protocol to Modbus/RTU-to-Master.
  - Enable Discard Rx Packets With Errors.

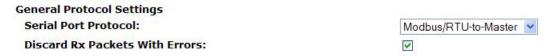

7. Scroll to the bottom of the page, verify that Reset Port and Save in Flash are selected, and click Submit.

**Note:** If necessary, see <u>Filtering/Data Extraction Configuration</u> on Page 61 or <u>Application Socket Configuration</u> on Page 67 for additional configuration procedures.

#### Configuring Modbus/ASCII Master

Use the following procedure to configure a serial interface to Modbus/ASCII master.

1. Access the *Server Configuration* web page by entering the DeviceMaster UP IP address in your web browser or by highlighting the DeviceMaster UP in PortVision DX and clicking **Webpage**.

**Note:** If the browser does not display the web page correctly, clear the browser history and refresh the DeviceMaster UP web page.

2. Click the Serial Device Configuration option to open the Serial Device Configuration page.

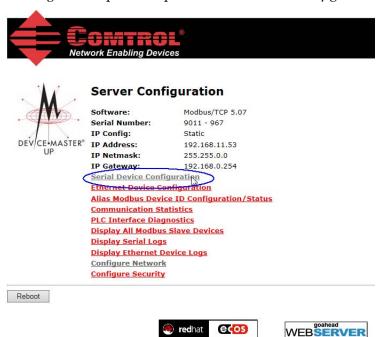

3. Click Port N for the port you want to configure, where N is the port number.

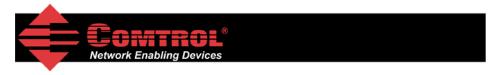

#### **Serial Device Configuration**

 Home
 Serial Interface Configuration
 Ethernet Device Configuration

 Display Serial Logs
 Display Ethernet Device Logs
 Alias Modbus Device ID Config/Status

 Communication Statistics
 PLC Interface Diagnostics
 Display All Modbus Slave Devices

 Serial Interface Name:
 Port 1

 Serial Port Settings
 RFID\_Reader

4. If desired, provide a Serial Interface Name.

Serial Interface Name: Put serial interface name here (80 chars max)

Note: Valid chars are a-z, A-Z, 0-9, underscores, spaces, and dashes.

5. Set up the Serial Configuration for your device.

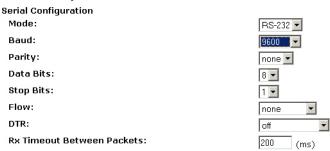

- 6. Configure the serial port for Modbus/ASCII-to-Master operation. Under General Protocol Settings:
  - a. Set Serial Port Protocol to Modbus/ASCII-to-Master.
  - b. Enable Discard Rx Packets With Errors.

General Protocol Settings

Serial Port Protocol:

Discard Rx Packets With Errors:

✓

Modbus/ASCII-to-Master ✓

7. Scroll to the bottom of the page, verify that Reset Port and Save in Flash are selected, and click Submit.

**Note:** If necessary, see <u>Filtering/Data Extraction Configuration</u> on Page 61 or <u>Application Socket Configuration</u> on Page 67 for additional configuration procedures.

| Configuring Modbus/RTU and Modbus/ASCII S | laves and Masters |  |
|-------------------------------------------|-------------------|--|
|                                           |                   |  |
|                                           |                   |  |
|                                           |                   |  |
|                                           |                   |  |
|                                           |                   |  |
|                                           |                   |  |
|                                           |                   |  |
|                                           |                   |  |
|                                           |                   |  |
|                                           |                   |  |
|                                           |                   |  |
|                                           |                   |  |
|                                           |                   |  |
|                                           |                   |  |
|                                           |                   |  |
|                                           |                   |  |
|                                           |                   |  |
|                                           |                   |  |
|                                           |                   |  |
|                                           |                   |  |
|                                           |                   |  |
|                                           |                   |  |
|                                           |                   |  |
|                                           |                   |  |
|                                           |                   |  |
|                                           |                   |  |
|                                           |                   |  |
|                                           |                   |  |
|                                           |                   |  |
|                                           |                   |  |
|                                           |                   |  |
|                                           |                   |  |
|                                           |                   |  |
|                                           |                   |  |
|                                           |                   |  |
|                                           |                   |  |
|                                           |                   |  |
|                                           |                   |  |
|                                           |                   |  |
|                                           |                   |  |
|                                           |                   |  |

### Configuring Read-Only Raw/ASCII Devices

This chapter contains these subsections:

- Prerequisites (below)
- Read-Only Raw/ASCII Serial Devices (below)
- Read-Only Raw/ASCII Ethernet Devices on Page 26

#### **Prerequisites**

Before you can configure the ports, make sure that you have done the following:

- Installed the hardware
- Installed PortVision DX
- Configured the DeviceMaster UP IP address using PortVision DX
- If necessary, uploaded the latest Modbus/TCP firmware using PortVision DX

Note: The DeviceMaster UP provides a Modbus/TCP interface, which may or may not have the Modbus/TCP firmware loaded (depending on the model you purchased). Models that have Modbus/TCP loaded on the DeviceMaster UP are identified in PortVision DX and the DeviceMaster UP is labeled accordingly.

If you need to perform any of these procedures or locate the latest files, see *Overview* on Page 5.

#### Read-Only Raw/ASCII Serial Devices

Read-only raw/ASCII serial devices use the *Serial Device Configuration* page to:

- Allow connections between a serial device, such as a barcode scanner or RFID reader, to PLC(s) and/ or application(s).
- Provide an optional filtering mechanism for string, RFID, and barcode data.

The PLC and application can both communicate to the serial device, but they cannot communicate directly to each other.

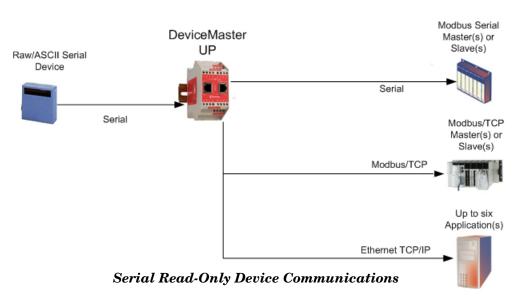

#### **Embedded Web Page Configuration**

Use the following procedure to configure read-only raw/ASCII serial devices.

1. Access the *Server Configuration* web page by entering the DeviceMaster UP IP address in your web browser or by highlighting the DeviceMaster UP in PortVision DX and clicking **Webpage**.

**Note:** If the browser does not display the web page correctly, clear the browser history and refresh the DeviceMaster UP web page.

2. Click the Serial Device Configuration option to open the Serial Device Configuration page.

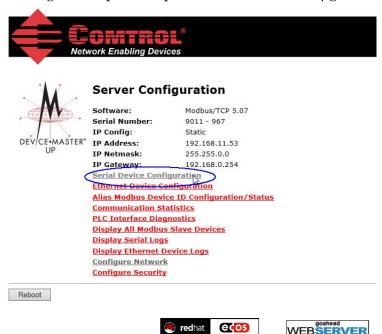

3. Click Port N for the port you want to configure, where N is the port number.

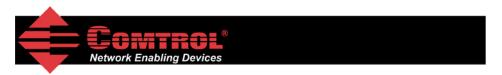

#### **Serial Device Configuration**

Home Serial Interface Configuration

Display Serial Logs Display Ethernet Device Logs Alias Modbus Device ID Config/Status

Communication Statistics PLC Interface Diagnostics Display All Modbus Slave Devices

Serial Interface Name:
Serial Port Settings

4. If desired, provide a Serial Interface Name.

Serial Interface Name: Put serial interface name here (80 chars max)

Note: Valid chars are a-z, A-Z, 0-9, underscores, spaces, and dashes.

5. Set the Serial Configuration for your device.

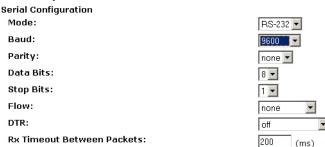

- 6. Set the General Protocol Settings:
  - a. Set Serial Port Protocol to Raw-Data.
  - b. Enable Discard Rx Packets With Errors.

General Protocol Settings
Serial Port Protocol:

Discard Rx Packets With Errors:

7. Set the Message Transfer mode, by setting the Raw-Data Message Transfer Mode to Data-Stream.

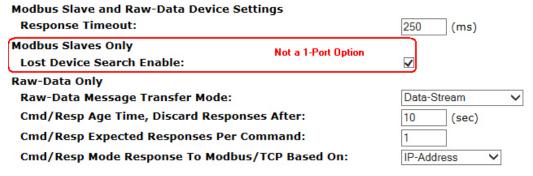

- 8. Set up the serial packet identification (Serial Packet ID Settings (Raw Data Only).
  - Set the STX (Start of transmission) Rx Detect in decimal format.
  - Set the ETX (End of transmission) Rx Detect in decimal format.
  - Enable the Strip Rx STX/ETX option if you do not want the STX and ETX bytes returned to the PLC or application(s).

Serial Packet ID Settings (Raw-Data Only)
STX (Start of Transmission) Rx Detect:
ETX (End of Transmission) Rx Detect:
PLC Specific Settings
STX (Start of Transmission) Tx Append:
ETX (End of Transmission) Tx Append:
Strip Rx STX/ETX:
Application Specific Settings
STX (Start of Transmission) Tx Append:
ETX (End of Transmission) Tx Append:
ETX (End of Transmission) Tx Append:
Strip Rx STX/ETX:

|              | ▼ Byte 1: 2 Byte 2: ▼ Byte 1: 3 Byte 2: |
|--------------|-----------------------------------------|
| none<br>none | Byte 1: Byte 2:  Byte 1: Byte 2:        |
| none<br>none | Byte 1: Byte 2:  Byte 1: Byte 2:        |

**Note:** Refer to your device's User Manual for the Start and End of Transmission byte(s) settings. You may also be able to use the Serial Interface Logs page to determine these settings.

- 9. Configure the Modbus/TCP and/or Serial Modbus Master Settings for your environment using one of the following settings:
  - Master Receive Transfer mode (recommended) writes data directly into the memory of a Modbus/ TCP slave or serial Modbus slave attached to this gateway. This requires the least amount of PLC programming, requires the least amount of PLC overhead, and provides minimal latency.

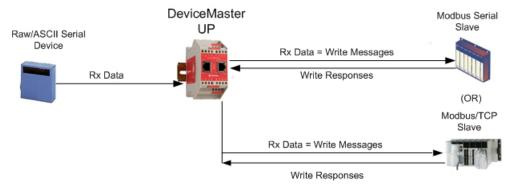

You can use the **Master Receive Transfer** method only if your PLC can operate as a Modbus/TCP slave, Modbus/RTU serial slave, or Modbus/ASCII serial slave.

Go to Step 10 on Page 23 to configure *Master Receive Transfer* mode.

• Slave Receive Transfer mode requires the PLC to poll for received data. This method is provided for PLC programmers who prefer polling for data or those who have PLCs that can only operate in master mode.

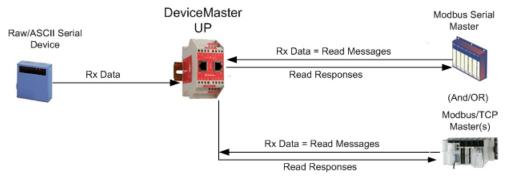

You can use the **Slave Receive Transfer** method only if your PLC can operate as a Modbus/TCP master, Modbus/RTU serial master, or Modbus/ASCII serial master.

Go to Step 11 on Page 24 to configure Slave Receive Transfer mode.

#### 10. Master Receive Transfer Mode Only

Use the following procedure to configure Master Receive Transfer mode.

Under Serial Modbus Master and Modbus / TCP Settings (Raw-Data Only):

- a. Set Rx (To PLC) Transfer Mode to Master (Write to PLC).
- b. Set Tx (From PLC) Transfer Mode to either Slave (PLC Writes) or Off.
- c. Set the Maximum Rx Data Packet Size to that of the largest expected receive data packet. For writing to a Modbus/TCP slave or Modbus serial slave, this can be a maximum of 1,518 bytes.
- d. Set the **Oversized Rx Packet Handling** to either **Truncate** or **Drop**, depending how you want to handle oversized received packets.
- e. Set **Rx MS Byte First** if you want to receive data most significant byte first.
- f. Set the **Disable Non-Filtered To PLC Rx Queue** option if you only want to receive the last received data packet. (If two or more packets are received during the **Maximum PLC Update Rate** time period, only the last received data packet will be sent to the PLC.)

| erial Modbus Master and Modbus/TCP Interface Settings    |                         |
|----------------------------------------------------------|-------------------------|
| Rx (To PLC) Transfer Mode:                               | Master (Write to PLC) > |
| Tx (From PLC) Transfer Mode:                             | Slave (PLC Writes)      |
| Maximum Rx Data Packet Size:                             | 246 (bytes)             |
| Oversized Rx Packet Handling:                            | Truncate ∨              |
| Rx MS Byte First:                                        |                         |
| Tx MS Byte First:                                        |                         |
| Disable Non-Filtered To PLC Rx Queue (Data-Stream only): |                         |
| Disable Tx Sequence Number Check:                        |                         |
|                                                          |                         |

Under Modbus / TCP Master Rx / Tx Settings (Raw-Data Only):

- g. Enter the PLC IP Address:
  - For *Modbus/TCP slaves*, set the PLC IP Address to that of your PLC in xxx.xxx.xxx format.
  - For *Modbus/RTU* or *Modbus/ASCII serial slaves*, set the PLC IP Address to that of this DeviceMaster UP in xxx.xxx.xxx format.

Note: The Modbus serial slave must be attached to one of the serial ports on this DeviceMaster UP chassis.

- h. Enter the PLC Device ID:
  - For *Modbus/TCP slaves*, set the PLC Device ID to that of your PLC. This is typically 1.
  - For Modbus/RTU or Modbus/ASCII serial slaves, set the PLC Device ID to that of the serial slave device.

Note: This must be a unique device id attached to this DeviceMaster UP chassis.

- i. Set the PLC Rx Data Address to the PLC memory address where you want to place the received data message. This address is Base 1, which means the address starts at 1 (or 400001 for some PLCs). If your address range is Base 0, or starts at zero, you will need to add one to your address.
- j. Set the Maximum PLC Update Rate to the fastest rate your PLC can reliably receive and process data. This is typically longer than the scan rate. The default of 40 milliseconds is usually sufficient, but your system may require a longer time period.

k. Set the **Use Maximum Sized Modbus Messages** option if you are receiving messages over 196 bytes, your PLC can receive messages larger than 200 bytes, and you want to decrease latency and network usage.

| Modbus/TCP Master Rx/Tx Settings (Raw-Data only)              |                        |
|---------------------------------------------------------------|------------------------|
| PLC IP Address:                                               | 192.168.23.105 ×       |
| PLC Device ID:                                                | 1 (1-255, 0=broadcast) |
| Note: Use gateway's IP Address to access local Modbus Slaves. |                        |
| Master Rx Mode Only                                           |                        |
| PLC Rx Data Address:                                          | 1 (Base 1)             |
| Maximum PLC Update Rate:                                      | 40 (msec)              |
| Use Maximum Sized Modbus Messages:                            |                        |
| Master Tx Mode Only                                           |                        |
| PLC Tx Data Address:                                          | 1 (Base 1)             |
| PLC Tx Poll Rate:                                             | 100 (msec)             |
| PLC Tx Poll Message Length:                                   | 0 (bytes)              |
| Tx Sequence Number Syncing Enable:                            |                        |
| PLC Tx Consumed Sequence Number Address:                      | 1 (Base 1)             |
|                                                               |                        |

**Note:** Go to Step <u>12</u> on Page 24 to complete configuration.

11. Slave Receive Transfer Mode Only:

Use the following procedure to configure Slave Receive Transfer mode.

Under Serial Modbus Master and Modbus / TCP Settings (Raw-Data Only):

- a. Set Rx (To PLC) Transfer Mode to Slave (PLC Polls).
- b. Set Tx (From PLC) Transfer Mode to either Slave (PLC Writes) or Off.
- c. Set the Maximum Rx Data Packet Size to that of the largest expected receive data packet. This can be a maximum of 246 bytes in Slave Rx mode.
- d. Set the **Oversized Rx Packet Handling** to either **Truncate** or **Drop**, depending how you want to handle oversized received packets.
- e. Set Rx MS Byte First if you want to receive data most significant byte first.
- f. Set the **Disable Non-Filtered To PLC Rx Queue** option if you only want to receive the last received data packet. (If two or more packets are received between received data requests, only the last received data packet will be returned.)

| Serial Modbus Master and Modbus/TCP Interface Settings   |                    |   |
|----------------------------------------------------------|--------------------|---|
| Rx (To PLC) Transfer Mode:                               | Slave (PLC Polls)  | _ |
| Tx (From PLC) Transfer Mode:                             | Slave (PLC Writes) | \ |
| Maximum Rx Data Packet Size:                             | 246 (bytes)        |   |
| Oversized Rx Packet Handling:                            | Truncate 🗸         |   |
| Rx MS Byte First:                                        |                    |   |
| Tx MS Byte First:                                        |                    |   |
| Disable Non-Filtered To PLC Rx Queue (Data-Stream only): |                    |   |
| Disable Tx Sequence Number Check:                        |                    |   |
|                                                          |                    |   |

- 12. Set up the filtering/data extraction settings:
  - If no filtering/data extraction is required, leave all filtering/data extraction settings to defaults (off).
  - If filtering/data extraction is required, see <u>Filtering/Data Extraction Configuration</u> on Page 61.
- 13. Set up the application socket interface settings:
  - If no application socket interface is required, leave all application socket interface settings at defaults and the application **Enable** option in not selected.
  - If an application socket interface is required, see *Application Socket Configuration* on Page 67.
- 14. Scroll to the bottom of the page, verify that Reset Port and Save in Flash are selected, and click Submit.

#### **Modbus Raw Data Addressing**

The serial port receive data addresses used for polling:

| Serial Port<br>Raw/ASCII<br>Addressing | Serial Port 1 | Serial Port 2 | Serial Port 3 | Serial Port 4 | Access Rule |
|----------------------------------------|---------------|---------------|---------------|---------------|-------------|
| Unit ID                                | 255 (FF Hex)  | 255 (FF Hex)  | 255 (FF Hex)  | 255 (FF Hex)  | N/A         |
| Receive Data                           | 1000 (Base 0) | 2000 (Base 0) | 3000 (Base 0) | 4000 (Base 0) | Read Only   |
| Address                                | 1001 (Base 1) | 2001 (Base 1) | 3001 (Base 1) | 4001 (Base 1) | iteau Olliy |

#### **Received Message Format**

If all is set up correctly, the data packets will be written into the PLC memory space starting at the specified memory location. The first word received is the sequence number. This is incremented with each new data packet. The next word is the length, which indicates the number of data bytes received. The rest is data.

The format of received serial data sent to or returned to the PLC:

| Name                                                                                                    | Data Type                        | Data Value(s)                                                                     | Access<br>Rule |
|----------------------------------------------------------------------------------------------------|----------------------------------|-----------------------------------------------------------------------------------|----------------|
| Receive (DeviceMaster UP to PLC) message data. Structure of: Produced data sequence Data length (in bytes)  Data array | WORD<br>WORD<br>Array of<br>WORD | 0-65535 (FFFF Hex)<br>1-1024 (Master Rx Mode)<br>0-246 (Slave Rx Mode)<br>0-65535 | Get            |

#### General requirements:

- The memory area must be defined in 16 bit words and large enough to handle the largest serial packet plus two words for the produced sequence number and data length parameters.
- The Maximum Rx Data Packet Size must be set large enough to accept the largest possible packet.
- For large received data packets over 246 bytes (This may be less for your PLC):

The Rx (To PLC) Transfer Mode must be set to Master (Write to PLC).

- The data will automatically be placed in continuous memory.
- All data will have been transferred to the PLC when the sequence number is updated.

#### Read-Only Raw/ASCII Ethernet Devices

Read-only raw/ASCII Ethernet devices use the Ethernet Device Configuration page to:

- Allow connections between devices that communicate over Ethernet TCP/IP, such as a barcode scanner, RFID reader, or weigh scale, and a PLC and/or application.
- Provide an optional filtering mechanism for string, RFID, and barcode data.
- Provide support for only Raw/ASCII type data.

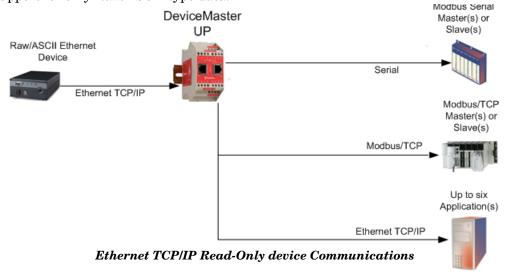

Verify that you have an actual Ethernet device in which to connect to and that the Ethernet device supports Ethernet TCP socket connections.

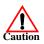

Do not use this configuration page for serial devices.

#### **Embedded Web Page Configuration**

Use the following procedure to configure read-only Ethernet devices.

1. Access the *Server Configuration* web page by entering the DeviceMaster UP IP address in your web browser or by highlighting the DeviceMaster UP in PortVision DX and clicking **Webpage**.

**Note:** If the browser does not display the web page correctly, clear the browser history and refresh the DeviceMaster UP web page.

2. Click the Ethernet Device Configuration option to open the Ethernet Device Configuration page.

**Note:** The Ethernet device must be a target Ethernet device such as a barcode scanner, RFID reader, weigh scale, or some other device that is to be connected to a PLC and/or application.

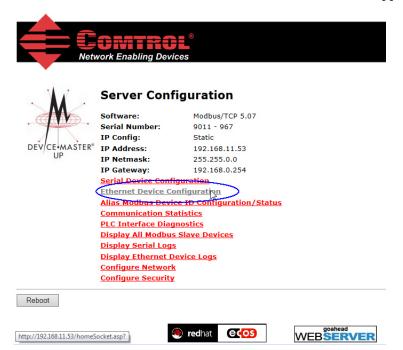

3. Click Socket N for the port that you want to configure, where N is the Socket number.

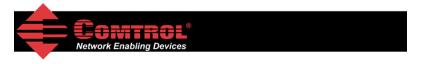

#### **Ethernet Device Configuration (Raw-Data Only)**

Home Serial Interface Configuration

Display Serial Logs Display Ethernet Device Logs
Communication Statistics PLC Interface Diagnostics Display All Modbus Slave Devices

Socket 1

4. If desired, enter an Ethernet Interface Name.

Ethernet Interface Name:

(80 chars max)

Note: Valid chars are a-z, A-Z, 0-9, underscores, spaces, and dashes.

5. Click **Enable** under *Device TCP Connection Configuration* and configure the settings for your environment using one of the following procedures.

- If your Ethernet TCP/IP device requires another device to connect to it, configure the socket port on the DeviceMaster UP to Connect mode:
   Leave Listen unselected.
  - Set Connect To Mode to Connect-Always.
  - Set the **Connect Port** to the socket port number of your Ethernet device.
  - Set the Connect IP Address to the IP address of your Ethernet device.

## Do not enter the IP address of the DeviceMaster UP or PLC here.

- Set Disconnect Mode to Never.
- If your Ethernet TCP/IP device is configured to connect to another device, configure the socket port on the DeviceMaster UP to **Listen** mode:
  - Select Listen.
  - Use the default **Listen Port** on the DeviceMaster UP of *8xxx* or designate your own.
  - Set Connect To Mode to Never.
  - Set Disconnect Mode to Never.
  - Configure your Ethernet device to connect to the DeviceMaster UP at the DeviceMaster UP IP address and Listen Port.

    If you do not know if your device will connect Device TCP Connection Configuration
- If you do not know if your device will connect to another Ethernet device, but do know your device's socket port and IP address, you can do the following to enable both the Listen and Connect modes:
  - Select Listen.
  - Use the default **Listen Port** on the DeviceMaster UP of *8xxx* or designate your own.
  - Set Connect To Mode to Connect-Always.
  - Set the **Connect Port** to the port number of your Ethernet device.
  - Set the Connect IP Address to the IP address of your Ethernet device.
  - Do not enter the IP address of the DeviceMaster UP or PLC here.
  - Set Disconnect Mode to Never.
  - Optionally configure your Ethernet device to connect to the DeviceMaster UP at the DeviceMaster UP IP address and Listen Port.
- 6. Set up the Message Transfer Settings, by setting the Message Transfer Mode to Data-Stream.

Message Transfer Settings

Message Transfer Mode:

Cmd/Resp Response Timeout:

Cmd/Resp Age Time, Discard Responses After:

Cmd/Resp Expected Responses Per Command:

Cmd/Resp Response To Modbus/TCP Based On:

IP-Address

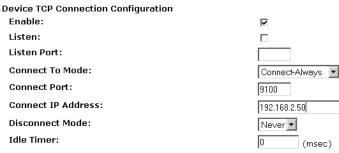

Connect Mode Set Up

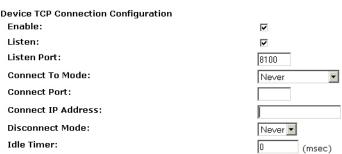

Listen Mode Set Up

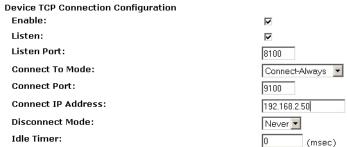

Listen and Connect Modes Set Up

- 7. Set up the Socket Packet Identification.
  - a. Set the Rx Timeout Between Packets. Set to zero to stream data with the Rx STX/ETX Detect settings set to none. For normal settings, typical values are 10 to 50 ms.
  - b. Set the STX (Start of transmission) Rx Detect in decimal format.
  - c. Set the ETX (End of transmission) Rx Detect in decimal format.
  - d. Enable the Strip Rx STX/ETX option if you do not want the STX and ETX bytes returned to the PLC or application.

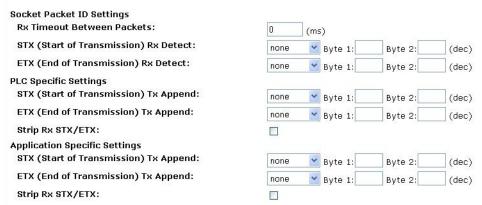

**Note:** Refer to your device's User Manual for the Start and End of Transmission byte(s) settings. You may also be able to use the Ethernet Device Interface Logs page to determine these settings.

- 8. Configure the Modbus/TCP and/or Serial Modbus Master Settings for your environment using one of the following methods.
  - *Master Receive Transfer* mode (*recommended*) writes data directly into the memory of a Modbus/ TCP slave or serial Modbus slave attached to this gateway. This requires the least amount of PLC programming, requires the least amount of PLC overhead, and provides minimal latency.

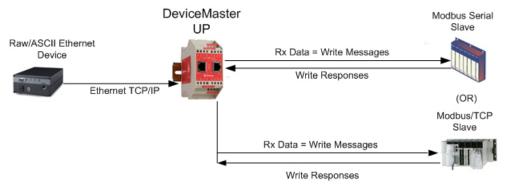

You can use the **Master Receive Transfer** method only if your PLC can operate as a Modbus/TCP slave, Modbus/RTU serial slave, or Modbus/ASCII serial slave.

Go to Step 9 on Page 31 to configure *Master Receive Transfer* mode.

• Slave Receive Transfer mode requires the PLC to poll for received data. This method is provided for PLC programmers who prefer polling for data or those who have PLCs that can only operate in master mode.

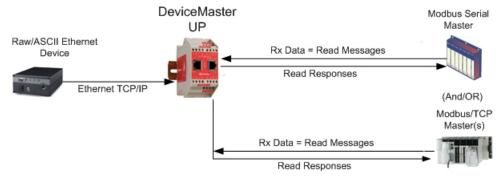

You can use the **Slave Receive Transfer** method only if your PLC can operate as a Modbus/TCP master, Modbus/RTU serial master, or Modbus/ASCII serial master.

Go to Step 10 on Page 32 to configure Slave Receive Transfer mode.

#### 9. Master Receive Transfer Mode Only:

Use the following procedure to configure *Master Receive Transfer* mode.

Under Serial Modbus Master and Modbus / TCP Settings (Raw-Data Only):

- a. Set Rx (To PLC) Transfer Mode to Master (Write to PLC).
- b. Set Tx (From PLC) Transfer Mode to either Slave (PLC Writes) or Off.
- c. Set the Maximum Rx Data Packet Size to that of the largest expected receive data packet. For writing to a Modbus/TCP slave or Modbus serial slave, this can be a maximum of 1,518 bytes.
- d. Set the **Oversized Rx Packet Handling** to either **Truncate** or **Drop**, depending how you want to handle oversized received packets.
- e. Set **Rx MS Byte First** if you want to receive data most significant byte first.
- f. Set the **Disable Non-Filtered To PLC Rx Queue** option if you only want to receive the last received data packet. (If two or more packets are received during the **Maximum PLC Update Rate** time period, only the last received data packet will be sent to the PLC.)

| erial Modbus Master and Modbus/TCP Interface Settings    |                         |
|----------------------------------------------------------|-------------------------|
| Rx (To PLC) Transfer Mode:                               | Master (Write to PLC) ➤ |
| Tx (From PLC) Transfer Mode:                             | Slave (PLC Writes)      |
| Maximum Rx Data Packet Size:                             | 246 (bytes)             |
| Oversized Rx Packet Handling:                            | Truncate ∨              |
| Rx MS Byte First:                                        |                         |
| Tx MS Byte First:                                        |                         |
| Disable Non-Filtered To PLC Rx Queue (Data-Stream only): |                         |
| Disable Tx Sequence Number Check:                        |                         |
|                                                          |                         |

Under Modbus / TCP Master Rx / Tx Settings (Raw-Data Only):

- g. Enter the PLC IP Address:
  - For *Modbus/TCP slaves*, set the PLC IP Address to that of your PLC in xxx.xxx.xxx format.
  - For *Modbus/RTU* or *Modbus/ASCII serial slaves*, set the PLC IP Address to that of this DeviceMaster UP in xxx.xxx.xxx format.

Note: The Modbus serial slave must be attached to one of the serial ports on this DeviceMaster UP chassis.

#### h. Enter the PLC Device ID:

- For *Modbus/TCP slaves*, set the PLC Device ID to that of your PLC. This is typically 1.
- For Modbus/RTU or Modbus/ASCII serial slaves, set the PLC Device ID to that of the serial slave device.

Note: This must be a unique device id attached to this DeviceMaster UP chassis.

- i. Set the PLC Rx Data Address to the PLC memory address where you want to place the received data message. This address is Base 1, which means the address starts at 1 (or 400001 for some PLCs). If your address range is Base 0, or starts at zero, you will need to add one to your address.
- j. Set the Maximum PLC Update Rate to the fastest rate your PLC can reliably receive and process data. This is typically longer than the scan rate. The default of 40 milliseconds is usually sufficient, but your system may require a longer time period.

k. Set the Use Maximum Sized Modbus Messages option if you are receiving messages over 196 bytes, your PLC can receive messages larger than 200 bytes, and you want to decrease latency and network usage

| Modbus/TCP Master Rx/Tx Settings                              |                        |
|---------------------------------------------------------------|------------------------|
| PLC IP Address:                                               | 192.168.23.105 ×       |
| PLC Device ID:                                                | 1 (1-255, 0=broadcast) |
| Note: Use gateway's IP Address to access local Modbus Slaves. |                        |
| Master Rx Mode Only                                           |                        |
| PLC Rx Data Address:                                          | 1 (Base 1)             |
| Maximum PLC Update Rate:                                      | 40 (msec)              |
| Use Maximum Sized Modbus Messages:                            |                        |
| Master Tx Mode Only                                           |                        |
| PLC Tx Data Address:                                          | 1 (Base 1)             |
| PLC Tx Poll Rate:                                             | 100 (msec)             |
| PLC Tx Poll Message Length:                                   | 0 (bytes)              |
| Tx Sequence Number Syncing Enable:                            |                        |
| PLC Tx Consumed Sequence Number Address:                      | 1 (Base 1)             |
|                                                               |                        |

- 1. Go to Step 11 on Page 32 to complete configuration.
- 10. Slave Receive Transfer Mode Only:

Use the following procedure to configure the *Slave Receive Transfer* mode.

Under Serial Modbus Master and Modbus / TCP Settings (Raw-Data Only):

- a. Set Rx (To PLC) Transfer Mode to Slave (PLC Polls).
- b. Set Tx (From PLC) Transfer Mode to either Slave (PLC Writes) or Off.
- c. Set the Maximum Rx Data Packet Size to that of the largest expected receive data packet. This can be a maximum of 246 bytes in Slave Rx Mode.
- d. Set the **Oversized Rx Packet Handling** to either **Truncate** or **Drop**, depending how you want to handle oversized received packets.
- e. Set Rx MS Byte First if you want to receive data most significant byte first.
- f. Set the **Disable Non-Filtered To PLC Rx Queue** option if you only want to receive the last received data packet. (If two or more packets are received between received data requests, only the last received data packet will be returned.)

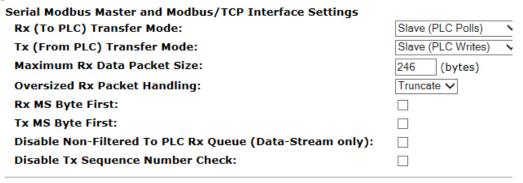

- 11. Set up the Filtering/Data Extraction Configuration settings:
  - If no filtering/data extraction is required, leave all filtering/data extraction settings to defaults (off).
  - If filtering/data extraction is required, see *Filtering/Data Extraction Configuration* on Page 61.

- 12. Set up the Application TCP Connection Configuration settings:
  - If no application socket interface is required, leave all application socket interface settings at defaults and the application **Enable** option is not selected.
  - If an application socket interface is required, see <u>Application Socket Configuration</u> on Page 67.
- 13. Scroll to the bottom of the page, verify that Reset Port and Save in Flash are selected, and click Submit.

#### **Modbus Addressing**

The receive data addresses used for polling are as follows:

| Socket Port Raw/<br>ASCII Addressing | Socket Port<br>1 | Socket Port  | Socket Port                    | Socket Port 4 | Access Rule |
|--------------------------------------|------------------|--------------|--------------------------------|---------------|-------------|
| Unit ID                              | 254 (FF Hex)     | 254 (FF Hex) | 254 (FF Hex)                   | 254 (FF Hex)  | N/A         |
| Receive Data Address                 |                  |              | 3000 (Base 0)<br>3001 (Base 1) |               | Read Only   |

#### **Received Message Format**

If all is set up correctly, the data packets will be written into the PLC memory space starting at the specified memory location. The first word received is the sequence number. This is incremented with each new data packet. The next word is the length, which indicates the number of data bytes received. The rest is data.

The format of received socket data sent to the PLC:

| Name                                                                                                    | Data Type                        | Data Value(s)                                                                     | Access<br>Rule |
|----------------------------------------------------------------------------------------------------|----------------------------------|-----------------------------------------------------------------------------------|----------------|
| Receive (DeviceMaster UP to PLC) message data. Structure of: Produced data sequence Data length (in bytes)  Data array | WORD<br>WORD<br>Array of<br>WORD | 0-65535 (FFFF Hex)<br>1-2048 (Master Rx Mode)<br>0-246 (Slave Rx Mode)<br>0-65535 | Get            |

#### General requirements:

- The memory area must be defined in 16 bit words and large enough to handle the largest serial packet plus two words for the produced sequence number and data length parameters.
- The Maximum Rx Data Packet Size must be set large enough to accept the largest possible packet.

For large received data packets over 246 bytes (This may be less for your PLC):

- The Rx (To PLC) Transfer Mode must be set to Master (Write to PLC).
- The data will automatically be placed in continuous memory.
- All data will have been transferred to the PLC when the sequence number is updated.

| Configuring Read-Only Raw/ASCII Devices |  |  |  |  |  |  |  |
|-----------------------------------------|--|--|--|--|--|--|--|
|                                         |  |  |  |  |  |  |  |
|                                         |  |  |  |  |  |  |  |
|                                         |  |  |  |  |  |  |  |
|                                         |  |  |  |  |  |  |  |
|                                         |  |  |  |  |  |  |  |
|                                         |  |  |  |  |  |  |  |
|                                         |  |  |  |  |  |  |  |
|                                         |  |  |  |  |  |  |  |
|                                         |  |  |  |  |  |  |  |
|                                         |  |  |  |  |  |  |  |
|                                         |  |  |  |  |  |  |  |
|                                         |  |  |  |  |  |  |  |
|                                         |  |  |  |  |  |  |  |
|                                         |  |  |  |  |  |  |  |
|                                         |  |  |  |  |  |  |  |
|                                         |  |  |  |  |  |  |  |
|                                         |  |  |  |  |  |  |  |
|                                         |  |  |  |  |  |  |  |
|                                         |  |  |  |  |  |  |  |
|                                         |  |  |  |  |  |  |  |
|                                         |  |  |  |  |  |  |  |
|                                         |  |  |  |  |  |  |  |
|                                         |  |  |  |  |  |  |  |
|                                         |  |  |  |  |  |  |  |
|                                         |  |  |  |  |  |  |  |
|                                         |  |  |  |  |  |  |  |
|                                         |  |  |  |  |  |  |  |
|                                         |  |  |  |  |  |  |  |
|                                         |  |  |  |  |  |  |  |
|                                         |  |  |  |  |  |  |  |
|                                         |  |  |  |  |  |  |  |
|                                         |  |  |  |  |  |  |  |
|                                         |  |  |  |  |  |  |  |
|                                         |  |  |  |  |  |  |  |
|                                         |  |  |  |  |  |  |  |
|                                         |  |  |  |  |  |  |  |
|                                         |  |  |  |  |  |  |  |
|                                         |  |  |  |  |  |  |  |

## Configuring Read/Write Raw/ASCII Devices

This section discusses the following:

- Prerequisites
- Read/Write Raw/ASCII Serial Devices on Page 36
- Read/Write Raw/ASCII Ethernet Devices on Page 47

#### **Prerequisites**

Before you can configure the ports, make sure that you have done the following:

- Installed the hardware
- Installed PortVision DX
- Configured the DeviceMaster UP IP address using PortVision DX
- If necessary, uploaded the latest Modbus/TCP firmware using PortVision DX

Note: The DeviceMaster UP provides a Modbus/TCP interface, which may or may not have the Modbus/TCP firmware loaded (depending on the model you purchased). Models that have Modbus/TCP loaded on the DeviceMaster UP are identified in PortVision DX and the DeviceMaster UP is labeled accordingly.

If you need to perform any of these procedures or locate the latest files, see *Overview* on Page 5.

#### Read/Write Raw/ASCII Serial Devices

Read/write raw/ASCII serial devices use the Serial Device Configuration page to:

- Allow connections between a serial device, such as a barcode scanner or RFID reader, and a PLC and/or application(s).
- Provide an optional filtering mechanism for string, RFID, and barcode data.

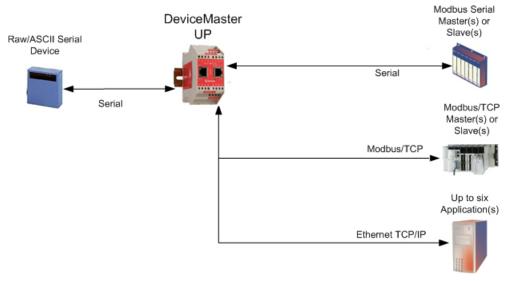

Serial Read/Write Device Communications

Note: The PLC and application(s) can both communicate to the serial device, but they cannot communicate directly to each other.

### **Embedded Web Page Configuration**

Use the following procedure to configure read/write raw/ASCII serial devices.

1. Access the *Server Configuration* web page by entering the DeviceMaster UP IP address in your web browser or by highlighting the DeviceMaster UP in PortVision DX and clicking **Webpage**.

**Note:** If the browser does not display the web page correctly, clear the browser history and refresh the DeviceMaster UP web page.

2. Click the Serial Device Configuration option to open the Serial Device Configuration page.

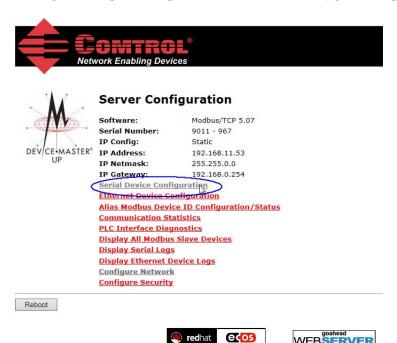

3. Click Port N for the port that you want to configure, where N is the port number.

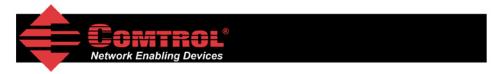

### **Serial Device Configuration**

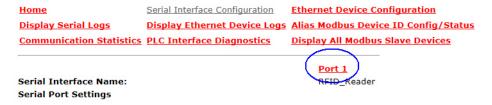

4. If desired, provide a Serial Interface Name.

Serial Interface Name:

Put serial interface name here

(80 chars max)

Note: Valid chars are a-z, A-Z, 0-9, underscores, spaces, and dashes.

5. Set up the Serial Configuration for your device.

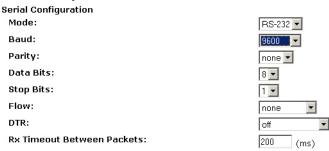

- 6. Select the Modbus/TCP communication method and set up the Modbus/TCP Interface settings under *General Protocol Settings*:
  - a. Set Serial Port Protocol to Raw-Data.
  - b. Enable Discard Rx Packets With Errors.

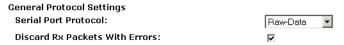

- 7. Set the Raw-Data Message Transfer mode:
  - Selecting **Data-Stream** enables asynchronous communication to the device.
    - Transmit data is sent immediately from all Modbus and active Application interfaces.
    - Received data will be returned to the Modbus interface and all active Application interfaces.
    - If **Data-Stream** is selected, the rest of the options in this section are not applicable.
  - Selecting Command/Response enables synchronous communications with the device.
    - Transmit data will expect one or more responses.
    - Responses will only be returned to the transmit message originator.

### If Command/Response is selected:

- Set the **Response Timeout** to a valid timeout period for your device.
- The Cmd/Resp Age Time will set the time at which old responses to the Modbus interface are discarded.
- The Cmd/Resp Expected Responses Per Command indicates the number of responses expected per transmitted message. This is typically 1.
- Set the Cmd/Resp Mode Response To Modbus/TCP Based On option to:
  - **IP-Address** if there is only one Modbus/TCP interface per IP-Address communicating to this port. This is typically used for PLC or single OPC Server/SCADA systems.
  - TCP-Connection if there is more than one Modbus/TCP interface per IP-Address communicating to this port. This typically is required for multiple OPC Server/ SCADA systems running on the same computer.

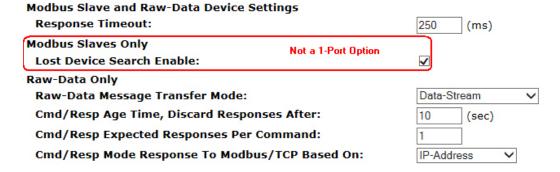

- 8. Set up the serial packet identification (Serial Packet ID Settings (Raw Data Only).
  - Set the STX (Start of transmission) Rx Detect in decimal format.
  - Set the ETX (End of transmission) Rx Detect in decimal format. Refer to your serial device's User Manual for these settings.
  - Enable the Strip Rx STX/ETX option if you do not want the STX and ETX bytes returned to the PLC or application.
  - If desired, set the STX (Start of transmission) Tx Append in decimal format. This will append the STX byte(s) to transmitted messages from the PLC or application.
  - If desired, set the ETX (End of transmission) Tx Append in decimal format. This will append the ETX byte(s) to transmitted messages from the PLC or application.

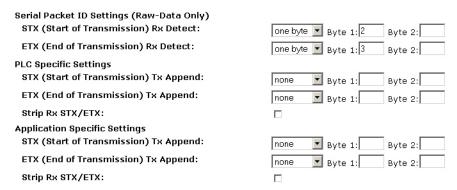

- 9. Configure the Serial Modbus Master and Modbus / TCP Settings (Raw-Data Only) settings for your environment using one of the following methods.
  - **PLC Master/DeviceMaster UP Slave** mode. You can use the *PLC Master/DeviceMaster UP Slave* method only if your PLC can operate as a Modbus/TCP master, Modbus/RTU serial master, or Modbus/ASCII serial master. Go to Step 10 on Page 40 for configuration procedures.

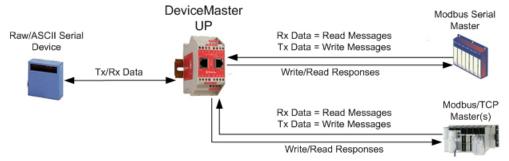

• **PLC Slave/DeviceMaster UP Master** mode. You can use the *PLC Slave/DeviceMaster UP Master* method only if your PLC can operate as a Modbus/TCP slave, Modbus/RTU serial slave, or Modbus/ASCII serial slave. Go to Step <u>11</u> on Page 41 for configuration procedures.

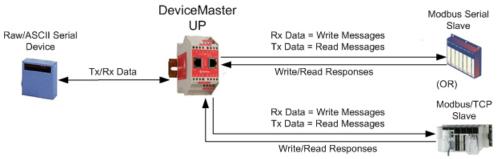

• **Dual Master - Write** mode. You can use **Dual Master - Write** method only if your PLC can operate as a Modbus master and slave simultaneously. Go to Step <u>12</u> on Page 43 for configuration procedures.

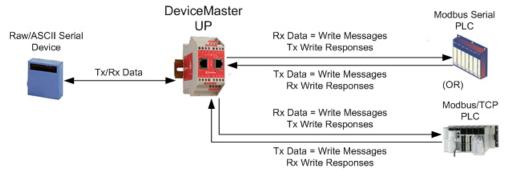

• **Dual Master - Read** mode. You can use **Dual Master - Read** method only if your PLC can operate as a Modbus master and slave simultaneously. Go to Step <u>13</u> on Page 44 for configuration procedures.

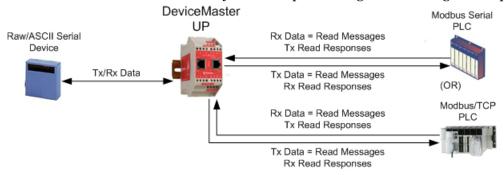

### 10. PLC Master/DeviceMaster UP Slave Mode Only:

Use the following procedure to configure PLC Master/DeviceMaster UP Slave mode.

- a. Set Rx (To PLC) Transfer Mode to Slave (PLC Polls).
- b. Set Tx (From PLC) Transfer Mode to Slave (PLC Writes).
- c. Set the **Maximum Rx Data Packet Size** to that of the largest expected receive data packet. This can be a maximum of 246 bytes in **Slave Rx Mode**.
- d. Set the **Oversized Rx Packet Handling** to either **Truncate** or **Drop**, depending how you want to handle oversized received packets.
- e. Set Rx MS Byte First if you want to receive data most significant byte first.
- f. Set Tx MS Byte First if you want to transmit data most significant byte first.
- g. Set the **Disable Non-Filtered To PLC Rx Queue** option if you only want to receive the last received data packet. (If two or more packets are received between received data requests, only the last received data packet will be returned.)

- h. Set the **Disable Tx Sequence Number Check** option if you want to disable the transmit sequence number checking.
  - If selected, the transmit sequence number checking is disabled. All transmit messages will be transmitted if the sequence number has been incremented or not.
  - If not selected, the sequence number is checked and the message will only be transmitted if the sequence number has been incremented.

| Serial Modbus Master and Modbus/TCP Interface Settings   |                    |   |
|----------------------------------------------------------|--------------------|---|
| Rx (To PLC) Transfer Mode:                               | Slave (PLC Polls)  | ~ |
| Tx (From PLC) Transfer Mode:                             | Slave (PLC Writes) | ~ |
| Maximum Rx Data Packet Size:                             | 246 (bytes)        |   |
| Oversized Rx Packet Handling:                            | Truncate 🗸         |   |
| Rx MS Byte First:                                        |                    |   |
| Tx MS Byte First:                                        |                    |   |
| Disable Non-Filtered To PLC Rx Queue (Data-Stream only): |                    |   |
| Disable Tx Sequence Number Check:                        |                    |   |

i. Go to Step <u>14</u> on Page 45 to complete configuration.

### 11. PLC Slave/DeviceMaster UP Master Mode Only:

Use the following procedure to configure PLC Slave/DeviceMaster UP Master mode.

Under the Serial Modbus Master and Modbus/TCP Settings (Raw-Data Only) section:

- a. Set Rx (To PLC) Transfer Mode to Master (Write to PLC).
- b. Set Tx (From PLC) Transfer Mode to Master (Poll the PLC).
- c. Set the **Maximum Rx Data Packet Size** to that of the largest expected receive data packet. This can be a maximum of 1518 bytes in **Master Rx Mode**.
- d. Set the **Oversized Rx Packet Handling** to either **Truncate** or **Drop**, depending how you want to handle oversized received packets.
- e. Set Rx MS Byte First if you want to receive data most significant byte first.
- f. Set Tx MS Byte First if you want to transmit data most significant byte first.
- g. Set the **Disable Non-Filtered To PLC Rx Queue** option if you only want to receive the last received data packet. (If two or more packets are received during the **Maximum PLC Update Rate** time period, only the last received data packet will be returned.).

Serial Modbus Master and Modbus/TCP Interface Settings

Rx (To PLC) Transfer Mode:

Tx (From PLC) Transfer Mode:

Master (Write to PLC) 

Master (Poll the PLC) 

Master (Poll the PLC) 

246 (bytes)

Oversized Rx Packet Handling:

Truncate 

Tx MS Byte First:

Tx MS Byte First:

Disable Non-Filtered To PLC Rx Queue (Data-Stream only):

Disable Tx Sequence Number Check:

Under the *Modbus/TCP Master Rx/TX Settings (Raw-Data Only)* section:

- h. Enter the PLC IP Address:
  - For *Modbus/TCP slaves*, set the PLC IP Address to that of your PLC in xxx.xxx.xxx format.
  - For Modbus/RTU or Modbus/ASCII serial slaves, set the PLC IP Address to that of this DeviceMaster UP in xxx.xxx.xxx format.

**Note:** The Modbus serial slave must be attached to one of the serial ports on this DeviceMaster UP chassis.

- i. Enter the PLC Device ID:
  - For Modbus/TCP slaves, set the PLC Device ID to that of your PLC. This is typically 1.
  - For Modbus/RTU or Modbus/ASCII serial slaves, set the PLC Device ID to that of the serial slave device.

Note: This must be a unique device id attached to this DeviceMaster UP chassis.

- j. Set the PLC Rx Data Address to the PLC memory address where you want to place the received data message. This address is Base 1, which means the address starts at 1 (or 400001 for some PLCs). If your address range is Base 0, or starts at zero, you will need to add one to your address.
- k. Set the Maximum PLC Update Rate to the fastest rate your PLC can reliably receive and process data. This is typically longer than the scan rate. The default of 40 milliseconds is usually sufficient, but your system may require a longer time period.
- Set the Use Maximum Sized Modbus Messages option if you are receiving messages over 196 bytes, your PLC can receive messages larger than 200 bytes, and you want to decrease latency and network usage.
- m. Set the PLC Tx Data Address to the PLC memory address at which to request the transmit data message. This is Base 1, which means the address starts at 1 (or 400001 for some PLCs). If your address range is Base 0, or starts at zero, you will need to add one to your address.
- n. Set the PLC Tx Poll Rate to the rate at which you would like the DeviceMaster UP to poll for transmit messages. If Tx Sequence Number Syncing is disabled, this rate must be faster than the rate at which you wish to transmit data. If not, transmit messages will be lost.
- o. Set the PLC Tx Poll Message Length to the length in bytes of your longest transmit data packet plus four bytes for the sequence number and length parameters at the start of the transmit message (maximum of 250 bytes). Any additional bytes requested will be left unused.
- p. If you wish to enable synchronization of the transmit data messages between the PLC and the DeviceMaster UP:
  - Enable Tx Sequence Number Syncing Enable.
  - Set the PLC Tx Consumed Sequence Address to the PLC memory address at which you wish the DeviceMaster UP to write the transmit consumed sequence number. This memory address must point to a 16-bit word and, like the other address definitions, is base 1. When the Tx Produced Sequence Number (at the PLC Tx Data Address) and this consumed sequence number are equal, the DeviceMaster UP has transmitted the last message and is ready for the next transmit message.

| Modbus/TCP Master Rx/Tx Settings (Raw-Data only)              |                        |
|---------------------------------------------------------------|------------------------|
| PLC IP Address:                                               | 192.168.23.105         |
| PLC Device ID:                                                | 1 (1-255, 0=broadcast) |
| Note: Use gateway's IP Address to access local Modbus Slaves. |                        |
| Master Rx Mode Only                                           |                        |
| PLC Rx Data Address:                                          | 1 (Base 1)             |
| Maximum PLC Update Rate:                                      | 40 (msec)              |
| Use Maximum Sized Modbus Messages:                            |                        |
| Master Tx Mode Only                                           |                        |
| PLC Tx Data Address:                                          | 1 (Base 1)             |
| PLC Tx Poll Rate:                                             | 100 (msec)             |
| PLC Tx Poll Message Length:                                   | 125 (bytes)            |
| Tx Sequence Number Syncing Enable:                            |                        |
| PLC Tx Consumed Sequence Number Address:                      | 1 (Base 1)             |

**Note:** Go to Step <u>14</u> on Page 45 to complete configuration.

### 12. Dual Master - Write Mode Only:

Use the following procedure to configure *Dual Master – Write* mode.

Under the Serial Modbus Master and Modbus / TCP Settings (Raw-Data Only) section:

- a. Set the Rx (To PLC) Transfer Mode to *Master (Write to PLC)*.
- b. Set the Tx (From PLC) Transfer Mode to Slave (PLC Writes).
- c. Set the Maximum Rx Data Packet Size to that of the largest expected receive data packet. This can be a maximum of 1518 bytes in Master Rx Mode.
- d. Set the **Oversized Rx Packet Handling** to either **Truncate** or **Drop**, depending how you want to handle oversized received packets.
- e. Set Rx MS Byte First if you want to receive data most significant byte first.
- f. Set Tx MS Byte First if you want to transmit data most significant byte first.
- g. Set the **Disable Non-Filtered To PLC Rx Queue** option if you only want to receive the last received data packet. (If two or more packets are received during the **Maximum PLC Update Rate** time period, only the last received data packet will be returned.)
- h. Set the **Disable Tx Sequence Number Check** option if you want to disable the transmit sequence number checking.
  - If selected, the transmit sequence number checking is disabled. All transmit messages will be transmitted if the sequence number has been incremented or not.
  - If not selected, the sequence number is checked and the message will only be transmitted if the sequence number has been updated.

| erial modbus master and modbus/TCP Interface Settings    |                         |
|----------------------------------------------------------|-------------------------|
| Rx (To PLC) Transfer Mode:                               | Master (Write to PLC) ✓ |
| Tx (From PLC) Transfer Mode:                             | Slave (PLC Writes) 🗸    |
| Maximum Rx Data Packet Size:                             | 246 (bytes)             |
| Oversized Rx Packet Handling:                            | Truncate ∨              |
| Rx MS Byte First:                                        |                         |
| Tx MS Byte First:                                        |                         |
| Disable Non-Filtered To PLC Rx Queue (Data-Stream only): |                         |
| Disable Tx Sequence Number Check:                        |                         |

Under the *Modbus/TCP Master Rx/TX Settings (Raw-Data Only)* section:

- i. Set the **PLC IP Address** to that of your PLC in xxx.xxx.xxx format.
- j. Set the **PLC Device ID** to that of your PLC. This is typically 1.
- k. Set the PLC Rx Data Address to the PLC memory address where you want to place the received data message. This address is Base 1, which means the address starts at 1 (or 400001 for some PLCs). If your address range is Base 0, or starts at zero, you will need to add one to your address.
- l. Set the Maximum PLC Update Rate to the fastest rate your PLC can reliably receive and process data. This is typically longer than the scan rate. The default of 40 milliseconds is usually sufficient, but your system may require a longer time period.

m. Set the Use Maximum Sized Modbus Messages option if you are receiving messages over 196 bytes, your PLC can receive messages larger than 200 bytes, and you want to decrease latency and network usage.

| Modbus/TCP Master Rx/Tx Settings (Raw-Data only)              |                        |
|---------------------------------------------------------------|------------------------|
| PLC IP Address:                                               | 192.168.23.105 ×       |
| PLC Device ID:                                                | 1 (1-255, 0=broadcast) |
| Note: Use gateway's IP Address to access local Modbus Slaves. |                        |
| Master Rx Mode Only                                           |                        |
| PLC Rx Data Address:                                          | 1 (Base 1)             |
| Maximum PLC Update Rate:                                      | 40 (msec)              |
| Use Maximum Sized Modbus Messages:                            |                        |
| Master Tx Mode Only                                           |                        |
| PLC Tx Data Address:                                          | 1 (Base 1)             |
| PLC Tx Poll Rate:                                             | 100 (msec)             |
| PLC Tx Poll Message Length:                                   | 0 (bytes)              |
| Tx Sequence Number Syncing Enable:                            |                        |
| PLC Tx Consumed Sequence Number Address:                      | 1 (Base 1)             |

**Note:** Go to Step <u>14</u> on Page 45 to complete configuration.

### 13. Dual Master - Read Mode Only:

Use the following procedure to configure *Dual Master – Read* mode.

Under the Serial Modbus Master and Modbus/TCP Settings (Raw-Data Only) section:

- a. Set the Rx (To PLC) Transfer Mode to Slave (PLC Polls).
- b. Set the Tx (From PLC) Transfer Mode to Master (Poll the PLC).
- c. Set the **Maximum Rx Data Packet Size** to that of the largest expected receive data packet. This can be a maximum of 246 bytes in *Slave Rx Mode*.
- d. Set the **Oversized Rx Packet Handling** to either **Truncate** or **Drop**, depending how you want to handle oversized received packets.
- e. Set Rx MS Byte First if you want to receive data most significant byte first.
- f. Set Tx MS Byte First if you want to transmit data most significant byte first.
- g. Set the **Disable Non-Filtered To PLC Rx Queue** option if you only want to receive the last received data packet. (If two or more packets are received between received data requests, only the last received data packet will be returned.)

| Serial Modbus Master and Modbus/TCP Interface Settings   |                         |
|----------------------------------------------------------|-------------------------|
| Rx (To PLC) Transfer Mode:                               | Slave (PLC Polls)       |
| Tx (From PLC) Transfer Mode:                             | Master (Poll the PLC) ∨ |
| Maximum Rx Data Packet Size:                             | (bytes)                 |
| Oversized Rx Packet Handling:                            | Truncate 🗸              |
| Rx MS Byte First:                                        |                         |
| Tx MS Byte First:                                        |                         |
| Disable Non-Filtered To PLC Rx Queue (Data-Stream only): |                         |
| Disable Tx Sequence Number Check:                        |                         |

Under the *Modbus/TCP Master Rx/TX Settings (Raw-Data Only)* section:

- h. Enter the PLC IP Address:
  - For Modbus/TCP slaves, set the PLC IP Address to that of your PLC in xxx.xxx.xxx format.
  - For Modbus/RTU or Modbus/ASCII serial slaves, set the PLC IP Address to that of this DeviceMaster UP in xxx.xxx.xxx format.

**Note:** The Modbus serial slave must be attached to one of the serial ports on this DeviceMaster UP chassis.

- i. Enter the PLC Device ID:
  - For Modbus/TCP slaves, set the PLC Device ID to that of your PLC. This is typically 1.
  - For Modbus/RTU or Modbus/ASCII serial slaves, set the PLC Device ID to that of the serial slave device.

Note: This must be a unique device id attached to this DeviceMaster UP chassis.

- j. Set the PLC Tx Data Address to the PLC memory address at which to request the transmit data message. This is Base 1, which means the address starts at 1 (or 400001 for some PLCs). If your address range is Base 0, or starts at zero, you will need to add one to your address.
- k. Set the PLC Tx Poll Rate to the rate at which you would like the DeviceMaster UP to poll for transmit messages. If Tx Sequence Number Syncing is disabled, this rate must be faster than the rate at which you wish to transmit data. If not, transmit messages will be lost.
- l. Set the PLC Tx Poll Message Length to the length in bytes of your longest transmit data packet plus four bytes for the sequence number and length parameters at the start of the transmit message (maximum of 250 bytes). Any additional bytes requested will be left unused.
- m. If you wish to enable synchronization of the transmit data messages between the PLC and the DeviceMaster UP:
  - Enable Tx Sequence Number Syncing Enable.
  - Set the PLC Tx Consumed Sequence Address to the PLC memory address at which you wish the DeviceMaster UP to write the transmit consumed sequence number. This memory address must point to a 16-bit word and, like the other address definitions, is base 1. When the Tx Produced Sequence Number (at the PLC Tx Data Address) and this consumed sequence number are equal, the DeviceMaster UP has transmitted the last message and is ready for the next transmit message.

| Modbus/TCP Master Rx/Tx Settings (Raw-Data only)              |                        |
|---------------------------------------------------------------|------------------------|
| PLC IP Address:                                               | 192.168.23.105         |
| PLC Device ID:                                                | 1 (1-255, 0=broadcast) |
| Note: Use gateway's IP Address to access local Modbus Slaves. |                        |
| Master Rx Mode Only                                           |                        |
| PLC Rx Data Address:                                          | 1 (Base 1)             |
| Maximum PLC Update Rate:                                      | 40 (msec)              |
| Use Maximum Sized Modbus Messages:                            |                        |
| Master Tx Mode Only                                           |                        |
| PLC Tx Data Address:                                          | 1 (Base 1)             |
| PLC Tx Poll Rate:                                             | 100 (msec)             |
| PLC Tx Poll Message Length:                                   | 125 (bytes)            |
| Tx Sequence Number Syncing Enable:                            |                        |
| PLC Tx Consumed Sequence Number Address:                      | 1 (Base 1)             |

- 14. Set up the filtering/data extraction settings:
  - If no filtering/data extraction is required, leave all filtering/data extraction settings to defaults (off).
  - If filtering/data extraction is required, see *Filtering/Data Extraction Configuration* on Page 61.

- 15. Set up the application socket interface settings:
  - If no application socket interface is required, leave all application socket interface settings at defaults and the application **Enable** option is not selected.
  - If an application socket interface is required, see <u>Application Socket Configuration</u> on Page 67.
- 16. Scroll to the bottom of the page, verify that Reset Port and Save in Flash are selected, and click Submit.

### **Modbus Addressing**

The DeviceMaster UP serial port data addressing used for slave modes:

| Serial Port Raw/<br>ASCII Addressing | Serial Port 1 | Serial Port 2                  | Serial Port 3 | Serial Port 4                  | Access Rule |
|--------------------------------------|---------------|--------------------------------|---------------|--------------------------------|-------------|
| Unit ID                              | 255 (FF Hex)  | 255 (FF Hex)                   | 255 (FF Hex)  | 255 (FF Hex)                   | N/A         |
| Receive Data Address                 |               | 2000 (Base 0)<br>2001 (Base 1) |               |                                | Read Only   |
| Transmit Data<br>Address             |               | 2300 (Base 0)<br>2301 (Base 1) |               | 4300 (Base 0)<br>4301 (Base 1) | Read/Write  |

### **Receive and Transmit Message Formats**

The format of received serial data messages sent to or returned from the PLC:

| Name                                                         | Data Type        | Data Value(s)                                                          | Access Rule |
|--------------------------------------------------------------|------------------|------------------------------------------------------------------------|-------------|
| Receive (DeviceMaster UP to PLC) message data. Structure of: | WORD             | 0.02202 (PDDP II                                                       | Read        |
| Produced data sequence<br>Data length (in bytes)             | WORD<br>WORD     | 0-65535 (FFFF Hex)<br>1-1024 (Master Rx Mode)<br>0-246 (Slave Rx Mode) |             |
| Data array                                                   | Array of<br>WORD | 0-65535                                                                |             |

### General requirements:

- The memory area must be defined in 16 bit words and large enough to handle the largest serial packet plus two words for the produced sequence number and data length parameters.
- The Maximum Rx Data Packet Size must be set large enough to accept the largest possible packet.

For large received data packets over 246 bytes (This may be less for your PLC):

- The Rx (To PLC) Transfer Mode must be set to Master (Write to PLC).
- The data will automatically be placed in continuous memory.
- All data will have been transferred to the PLC when the sequence number is updated.

The format of the transmit serial data received from the PLC:

| Name                                                                                                    | Data Type | Data Value(s)                                                              | Access Rule |
|----------------------------------------------------------------------------------------------------|-----------|----------------------------------------------------------------------------|-------------|
| Transmit (PLC to DeviceMaster UP) message data. Structure of: Produced data sequence Data length (in bytes)  Data array | WORD      | 0-65535 (FFFF Hex)<br>1-236 (Slave Mode)<br>1-246 (Master Mode)<br>0-65535 | Read/Write  |

Transmit messages have the following characteristics:

- All data is transferred in 16 bit words.
- If operating in Tx (From PLC) Transfer Mode of Master (Poll the PLC): The sequence number must be incremented when there is new data to transmit.
- If operating in Tx (From PLC) Transfer Mode of Slave (PLC Writes): The sequence number must be incremented when there is new data to transmit only if the Disable Tx Sequence Number Check is not selected.
- The data length field indicates the number of valid bytes contained in this message.
- The actual length of the message received from a PLC may contain extra, unused data.
- Unused data is ignored.
- A request for transmit data returns the last transmit data message.

### Read/Write Raw/ASCII Ethernet Devices

Read/write raw/ASCII Ethernet devices use the Ethernet Device Configuration page to:

- Allow connections between an Ethernet device, such as a barcode scanner, RFID reader, or weigh scale, and a PLC and/or an application.
- Raw/ASCII data is the only supported data type.
- The Ethernet device must support Ethernet TCP socket connections.

**Note:** The PLC and

applications can both communicate to the Ethernet device, but they cannot communicate directly to each other.

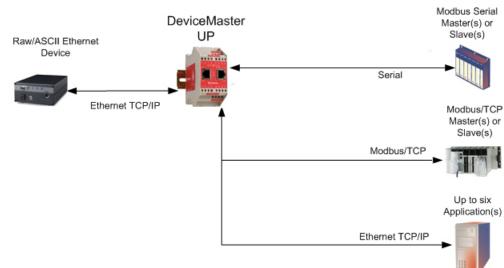

### **Embedded Web Page Configuration**

Use the following procedure to configure read/write Ethernet devices.

1. Access the *Server Configuration* web page by entering the DeviceMaster UP IP address in your web browser or by highlighting the DeviceMaster UP in PortVision DX and clicking **Webpage**.

**Note:** If the browser does not display the web page correctly, clear the browser history and refresh the DeviceMaster UP web page.

2. Click the **Ethernet Device Configuration** option to open the *Ethernet Device Configuration* page.

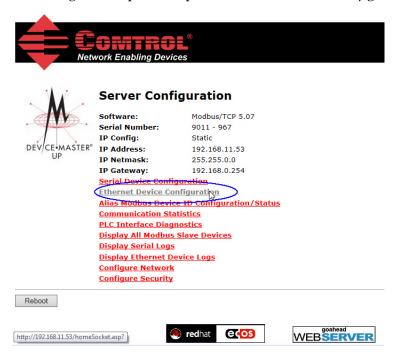

**Note:** The Ethernet device must be a target Ethernet device such as a barcode scanner, RFID reader, weigh scale, or some other device that is to be connected to a PLC and/or application.

3. Click Socket N for the port that you want to configure, where N is the Socket number.

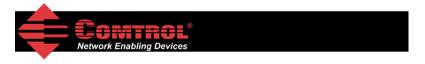

### **Ethernet Device Configuration (Raw-Data Only)**

 Home
 Serial Interface Configuration
 Ethernet Device Configuration

 Display Serial Logs
 Display Ethernet Device Logs
 Alias Modbus Device ID Config/Status

 Communication Statistics
 PLC Interface Diagnostics
 Display All Modbus Slave Devices

Socket 1

4. If desired, enter an Ethernet Interface Name.

Ethernet Interface Name: (80 chars max)

Note: Valid chars are a-z. A-Z, 0-9, underscores, spaces, and dashes.

- 5. Click Enable under Device TCP Connection Configuration and configure the settings for your environment using one of the following procedures. If your Ethernet TCP/IP Device requires Device TCP Connection Configuration another device to connect to it, configure V the socket port on the DeviceMaster UP to Listen: Connect mode: Listen Port: Leave Listen unselected. Connect To Mode: Connect-Always 🔻 Set Connect To Mode to Connect-Always. Connect Port: 9100 Set the **Connect Port** to the socket port Connect IP Address: 192.168.2.50 number of your Ethernet device. Disconnect Mode: Never ▼ Set the Connect IP Address to the IP **Idle Timer:** (msec) Address of your Ethernet device. Connect Mode Set Up Do not enter the IP address of the DeviceMaster UP or PLC here. Set Disconnect Mode to Never.
  - If your Ethernet TCP/IP Device is configured to connect to another device, configure the socket port on the DeviceMaster UP to **Listen** mode: Select Listen.

    - Use the default **Listen Port** on the DeviceMaster UP of 8xxx or designate your own.
    - Set Connect To Mode to Never.
    - Set Disconnect Mode to Never.
    - Configure your Ethernet device to connect to the DeviceMaster UP at the DeviceMaster UP IP address and Listen Port.
  - If you do not know if your device will connect to another Ethernet device, but do know your device's socket port and IP address, you can do the following to enable both the Listen and Connect modes:
    - Select Listen.
    - Use the default Listen Port on the DeviceMaster UP of 8xxx or designate your own.
    - **Set Connect To Mode to Connect-Always.**
    - Set the **Connect Port** to the port number of your Ethernet device.

Device TCP Connection Configuration Enable: V Listen: Listen Port: 8100 Connect To Mode: Never Connect Port: Connect IP Address: Disconnect Mode: Never ▼ Idle Timer:

Listen Mode Set Up

**Device TCP Connection Configuration** Enable: V Listen: 굣 Listen Port: 8100 Connect To Mode: Connect-Always 🔻 Connect Port: 9100 Connect IP Address: 192.168.2.50 Disconnect Mode: Never ▼ Idle Timer:

Listen and Connect Modes Set Up

- Set the Connect IP Address to the IP address of your Ethernet device.
  - Do not enter the IP address of the DeviceMaster UP or PLC here.
- Set Disconnect Mode to Never.
- Optionally configure your Ethernet device to connect to the DeviceMaster UP at the DeviceMaster UP IP Address and Listen Port.

- 6. Set the Message Transfer mode:
  - Selecting **Data-Stream** will enable asynchronous communication to the device.
    - Transmit data will be sent immediately from all Modbus and active Application interfaces.
    - Received data will be returned to the Modbus interface and all active Application interfaces.
    - If **Data-Stream** is selected, the rest of the options in this section are N/A (not applicable).
  - Selecting Command/Response will enable synchronous communications with the device.
    - Transmit data will expect one or more responses.
    - Responses will only be returned to the transmit message originator.

### If Command/Response is selected:

- Set the Cmd/Resp Response Timeout to a valid timeout period for your device.
- The Cmd/Resp Age Time will set the time at which old responses to the Modbus interface are discarded.
- The Cmd/Resp Expected Responses Per Command indicates the number of responses expected per transmitted message. This is typically 1.
- Set the Cmd/Resp Mode Response To Modbus/TCP Based On option to:
  - **IP-Address** if there is only one Modbus/TCP interface per IP-Address communicating to this port. This is typically used for PLC or single OPC Server/SCADA systems.
  - **TCP-Connection** if there is more than one Modbus/TCP interface per IP-Address communicating to this port. This typically is required for multiple OPC Server/ SCADA systems running on the same computer.

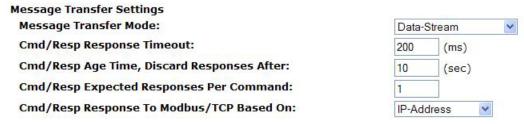

7. Set up the Socket Packet Identification.

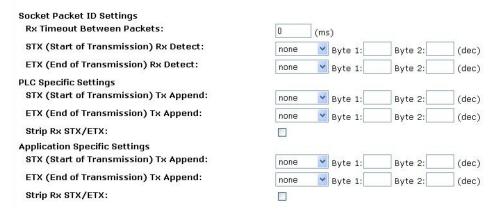

- a. Set the **Rx Timeout Between Packets**. Set to zero to stream data with the **Rx STX/ETX Detect** settings set to none. For normal settings, typical values are 10 to 50 ms.
- b. Set the STX (Start of transmission) Rx Detect in decimal format.
- c. Set the ETX (End of transmission) Rx Detect in decimal format.
- d. Enable the Strip Rx STX/ETX option if you do not want the STX and ETX bytes returned to the PLC or application.

Note: Refer to your device's User Manual for the Start and End of Transmission byte(s) settings.

You may also be able to use the Ethernet Device Interface Logs page to determine these settings.

- 8. Configure the *Modbus/TCP Settings* for your environment using one of the following methods.
  - PLC master/DeviceMaster UP Slave mode, go to Step 9 on Page 52 for configuration procedures.

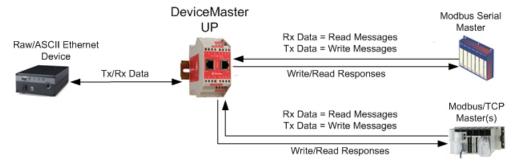

Note: You can use the PLC Master/DeviceMaster UP Slave method only if your PLC can operate as a Modbus/TCP master, Modbus/RTU serial master, or Modbus/ASCII serial master.

• PLC slave/DeviceMaster UP Master mode, go to Step 10 on Page 53 for configuration procedures.

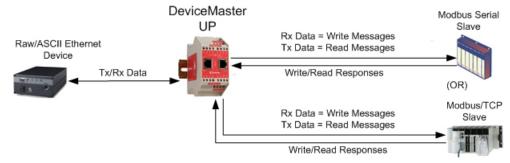

Note: You can use the PLC Slave/DeviceMaster UP Master method only if your PLC can operate as a Modbus/TCP slave, Modbus/RTU serial slave, or Modbus/ASCII serial slave.

• **Dual Master - Write** mode, go to Step <u>11</u> on Page 55 for configuration procedures.

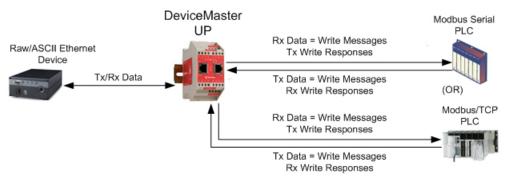

**Note:** You can use the **Dual Master - Write** method only if your PLC can operate as a Modbus master and slave, simultaneously.

• **Dual Master - Read** mode, go to Step <u>12</u> on Page 56 for configuration procedures.

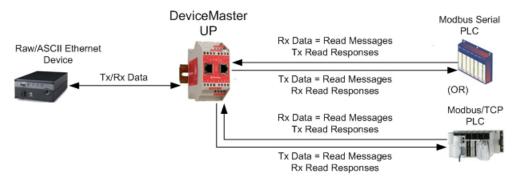

**Note:** You can use the Dual Master - Read method only if your PLC can operate as a Modbus master and slave, simultaneously.

### 9. PLC Master/DeviceMaster UP Slave Mode Only:

Use the following procedure to configure PLC Master/DeviceMaster UP Slave mode.

- a. Set Rx (To PLC) Transfer Mode to Slave (PLC Polls).
- b. Set Tx (From PLC) Transfer Mode to Slave (PLC Writes).
- c. Set the Maximum Rx Data Packet Size to that of the largest expected receive data packet. This can be a maximum of 246 bytes in Slave Rx mode.
- d. Set the **Oversized Rx Packet Handling** to either **Truncate** or **Drop**, depending how you want to handle oversized received packets.
- e. Set Rx MS Byte First if you want to receive data most significant byte first.
- f. Set Tx MS Byte First if you want to transmit data most significant byte first.
- g. Set the **Disable Non-Filtered To PLC Rx Queue** option if you only want to receive the last received data packet. (If two or more packets are received between received data requests, only the last received data packet will be returned.)
- h. Set the **Disable Tx Sequence Number Check** option if you want to disable the transmit sequence number checking.
  - If selected, the transmit sequence number checking is disabled. All transmit messages will be transmitted if the sequence number has been incremented or not.
  - If not selected, the sequence number is checked and the message will only be transmitted if the sequence number has been updated.

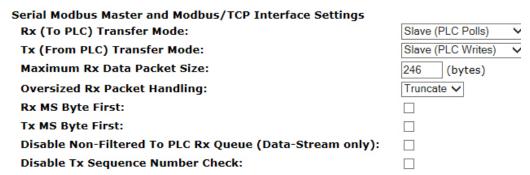

Note: Go to Step 13 on Page 57 to complete configuration.

### 10. PLC Slave/DeviceMaster UP Master Mode Only:

Use the following procedure to configure *PLC Slave/DeviceMaster UP Master* mode.

Under the Serial Modbus Master and Modbus / TCP Settings (Raw-Data Only) section:

- a. Set Rx (To PLC) Transfer Mode to Master (Write to PLC).
- b. Set Tx (From PLC) Transfer Mode to Master (Poll the PLC).
- c. Set the **Maximum Rx Data Packet Size** to that of the largest expected receive data packet. This can be a maximum of 2048 bytes in Master Rx mode.
- d. Set the **Oversized Rx Packet Handling** to either **Truncate** or **Drop**, depending how you want to handle oversized received packets.
- e. Set Rx MS Byte First if you want to receive data most significant byte first.
- f. Set Tx MS Byte First if you want to transmit data most significant byte first.
- g. Set the **Disable Non-Filtered To PLC Rx Queue** option if you only want to receive the last received data packet. (If two or more packets are received during the **Maximum PLC Update Rate** time period, only the last received data packet will be returned.).

| Serial Modbus Master and Modbus/TCP Interface Settings   |                         |
|----------------------------------------------------------|-------------------------|
| Rx (To PLC) Transfer Mode:                               | Master (Write to PLC) ➤ |
| Tx (From PLC) Transfer Mode:                             | Master (Poll the PLC) ✓ |
| Maximum Rx Data Packet Size:                             | 246 (bytes)             |
| Oversized Rx Packet Handling:                            | Truncate V              |
| Rx MS Byte First:                                        |                         |
| Tx MS Byte First:                                        |                         |
| Disable Non-Filtered To PLC Rx Queue (Data-Stream only): |                         |
| Disable Tx Sequence Number Check:                        |                         |
|                                                          |                         |

Under the *Modbus/TCP Master Rx/Tx Settings (Raw-Data only)* section:

- h. Enter the PLC IP Address:
  - For *Modbus/TCP slaves*, set the PLC IP Address to that of your PLC in xxx.xxx.xxx format.
  - For Modbus/RTU or Modbus/ASCII serial slaves, set the PLC IP Address to that of this DeviceMaster UP in xxx.xxx.xxx format.

Note: The Modbus serial slave must be attached to one of the serial ports on this DeviceMaster UP chassis.

- i. Enter the PLC Device ID:
  - For Modbus/TCP slaves, set the PLC Device ID to that of your PLC. This is typically 1.
  - For Modbus/RTU or Modbus/ASCII serial slaves, set the PLC Device ID to that of the serial slave device.

**Note:** This must be a unique device id attached to this DeviceMaster UP chassis.

- j. Set the PLC Rx Data Address to the PLC memory address where you want to place the received data message. This address is Base 1, which means the address starts at 1 (or 400001 for some PLCs). If your address range is Base 0, or starts at zero, you will need to add one to your address.
- k. Set the Maximum PLC Update Rate to the fastest rate your PLC can reliably receive and process data. This is typically longer than the scan rate. The default of 40 milliseconds is usually sufficient, but your system may require a longer time period.
- Set the Use Maximum Sized Modbus Messages option if you are receiving messages over 196 bytes, your PLC can receive messages larger than 200 bytes, and you want to decrease latency and network usage.
- m. Set the PLC Tx Data Address to the PLC memory address at which to request the transmit data message. This is Base 1, which means the address starts at 1 (or 400001 for some PLCs). If your address range is Base 0, or starts at zero, you will need to add one to your address.

- n. Set the PLC Tx Poll Rate to the rate at which you would like the DeviceMaster UP to poll for transmit messages. If Tx Sequence Number Syncing is disabled, this rate must be faster than the rate at which you wish to transmit data. If not, transmit messages will be lost.
- o. Set the PLC Tx Poll Message Length to the length in bytes of your longest transmit data packet plus four bytes for the sequence number and length parameters at the start of the transmit message (maximum of 250 bytes). Any additional bytes requested will be left unused.
- p. If you wish to enable synchronization of the transmit data messages between the PLC and the DeviceMaster UP:
  - Enable Tx Sequence Number Syncing Enable.
  - Set the PLC Tx Consumed Sequence Address to the PLC memory address at which you wish the DeviceMaster UP to write the transmit consumed sequence number. This memory address must point to a 16-bit word and, like the other address definitions, is base 1. When the Tx Produced Sequence Number (at the PLC Tx Data Address) and this consumed sequence number are equal, the DeviceMaster UP has transmitted the last message and is ready for the next transmit message.

| Modbus/TCP Master Rx/Tx Settings                                                   |                        |
|------------------------------------------------------------------------------------|------------------------|
| PLC IP Address:                                                                    | 192.168.23.105         |
| PLC Device ID:                                                                     | 1 (1-255, 0=broadcast) |
| Note: Use gateway's IP Address to access local Modbus Slaves.  Master Rx Mode Only |                        |
| PLC Rx Data Address:                                                               | 1 (Base 1)             |
| Maximum PLC Update Rate:                                                           | 40 (msec)              |
| Use Maximum Sized Modbus Messages:                                                 |                        |
| Master Tx Mode Only                                                                |                        |
| PLC Tx Data Address:                                                               | 1 (Base 1)             |
| PLC Tx Poll Rate:                                                                  | 100 (msec)             |
| PLC Tx Poll Message Length:                                                        | 125 (bytes)            |
| Tx Sequence Number Syncing Enable:                                                 |                        |
| PLC Tx Consumed Sequence Number Address:                                           | 1 (Base 1)             |

Note: Go to Step 13 on Page 57 to complete configuration.

### 11. Dual Master - Write Mode Only:

Use the following procedure to configure *Dual Master - Write* mode.

Under the Serial Modbus Master and Modbus / TCP Settings (Raw-Data Only) section:

- a. Set the Rx (To PLC) Transfer Mode to Master (Write to PLC).
- b. Set the Tx (From PLC) Transfer Mode to Slave (PLC Writes).
- c. Set the **Maximum Rx Data Packet Size** to that of the largest expected receive data packet. This can be a maximum of 2048 bytes in Master Rx mode.
- d. Set the **Oversized Rx Packet Handling** to either **Truncate** or **Drop**, depending how you want to handle oversized received packets.
- e. Set Rx MS Byte First if you want to receive data most significant byte first.
- f. Set Tx MS Byte First if you want to transmit data most significant byte first.
- g. Set the **Disable Non-Filtered To PLC Rx Queue** option if you only want to receive the last received data packet. (If two or more packets are received during the **Maximum PLC Update Rate** time period, only the last received data packet will be returned.)
- h. Set the **Disable Tx Sequence Number Check** option if you want to disable the transmit sequence number checking.
  - If selected, the transmit sequence number checking is disabled. All transmit messages will be transmitted if the sequence number has been incremented or not.
  - If not selected, the sequence number is checked and the message will only be transmitted if the sequence number has been updated.

| serial Modbus Master and Modbus/TCP Interface Settings   |                         |
|----------------------------------------------------------|-------------------------|
| Rx (To PLC) Transfer Mode:                               | Master (Write to PLC) ✓ |
| Tx (From PLC) Transfer Mode:                             | Slave (PLC Writes)      |
| Maximum Rx Data Packet Size:                             | 246 (bytes)             |
| Oversized Rx Packet Handling:                            | Truncate V              |
| Rx MS Byte First:                                        |                         |
| Tx MS Byte First:                                        |                         |
| Disable Non-Filtered To PLC Rx Queue (Data-Stream only): |                         |
| Disable Tx Sequence Number Check:                        |                         |

Under the *Modbus/TCP Master Rx/Tx Settings (Raw-Data only)* section:

- i. Enter the PLC IP Address:
  - For *Modbus/TCP slaves*, set the PLC IP Address to that of your PLC in xxx.xxx.xxx format.
  - For *Modbus/RTU* or *Modbus/ASCII serial slaves*, set the PLC IP Address to that of this DeviceMaster UP in xxx.xxx.xxx format.

Note: The Modbus serial slave must be attached to one of the serial ports on this DeviceMaster UP chassis.

- j. Enter the PLC Device ID:
  - For Modbus/TCP slaves, set the PLC Device ID to that of your PLC. This is typically 1.
  - For Modbus/RTU or Modbus/ASCII serial slaves, set the PLC Device ID to that of the serial slave device.

**Note:** This must be a unique device id attached to this DeviceMaster UP chassis.

- k. Set the PLC Rx Data Address to the PLC memory address where you want to place the received data message. This address is Base 1, which means the address starts at 1 (or 400001 for some PLCs). If your address range is Base 0, or starts at zero, you will need to add one to your address.
- l. Set the Maximum PLC Update Rate to the fastest rate your PLC can reliably receive and process data. This is typically longer than the scan rate. The default of 40 milliseconds is usually sufficient, but your system may require a longer time period.
- m. Set the Use Maximum Sized Modbus Messages option if you are receiving messages over 196 bytes, your

PLC can receive messages larger than 200 bytes, and you want to decrease latency and network usage.

| 192.168.23.105 ×       |
|------------------------|
| 1 (1-255, 0=broadcast) |
|                        |
|                        |
| 1 (Base 1)             |
| 40 (msec)              |
|                        |
|                        |
| 1 (Base 1)             |
| 100 (msec)             |
| 0 (bytes)              |
|                        |
| 1 (Base 1)             |
|                        |

Note: Go to Step 13 on Page 57 to complete configuration.

### 12. Dual Master - Read Mode Only:

Use the following procedure to configure *Dual Master - Read* mode.

Under the Serial Modbus Master and Modbus / TCP Settings (Raw-Data Only) section:

- a. Set the Rx (To PLC) Transfer Mode to Slave (PLC Polls).
- b. Set the Tx (From PLC) Transfer Mode to Master (Poll the PLC).
- c. Set the **Maximum Rx Data Packet Size** to that of the largest expected receive data packet. This can be a maximum of 246 bytes in Slave Rx mode.
- d. Set the **Oversized Rx Packet Handling** to either **Truncate** or **Drop**, depending how you want to handle oversized received packets.
- e. Set **Rx MS Byte First** if you want to receive data most significant byte first.
- f. Set Tx MS Byte First if you want to transmit data most significant byte first.
- g. Set the **Disable Non-Filtered To PLC Rx Queue** option if you only want to receive the last received data packet. (If two or more packets are received between received data requests, only the last received data packet will be returned.)

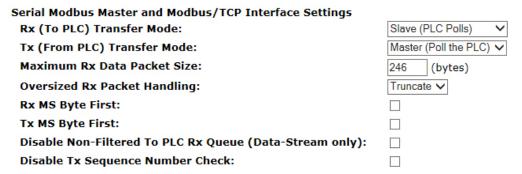

Under the *Modbus/TCP Master Rx/Tx Settings (Raw-Data only)* section:

#### h. Enter the PLC IP Address:

- For *Modbus/TCP slaves*, set the PLC IP Address to that of your PLC in xxx.xxx.xxx format.
- For *Modbus/RTU* or *Modbus/ASCII serial slaves*, set the PLC IP Address to that of this DeviceMaster UP in xxx.xxx.xxx format.

Note: The Modbus serial slave must be attached to one of the serial ports on this DeviceMaster UP chassis.

#### i. Enter the PLC Device ID:

- For *Modbus/TCP slaves*, set the PLC Device ID to that of your PLC. This is typically 1.
- For Modbus/RTU or Modbus/ASCII serial slaves, set the PLC Device ID to that of the serial slave device.

**Note:** This must be a unique device id attached to this DeviceMaster UP chassis.

- j. Set the PLC Tx Data Address to the PLC memory address at which to request the transmit data message. This is Base 1, which means the address starts at 1 (or 400001 for some PLCs). If your address range is Base 0, or starts at zero, you will need to add one to your address.
- k. Set the PLC Tx Poll Rate to the rate at which you would like the DeviceMaster UP to poll for transmit messages. If Tx Sequence Number Syncing is disabled, this rate must be faster than the rate at which you wish to transmit data. If not, transmit messages will be lost.
- l. Set the PLC Tx Poll Message Length to the length in bytes of your longest transmit data packet plus four bytes for the sequence number and length parameters at the start of the transmit message (maximum of 250 bytes). Any additional bytes requested will be left unused.
- m. If you wish to enable synchronization of the transmit data messages between the PLC and the DeviceMaster UP:
  - Enable Tx Sequence Number Syncing Enable.
  - Set the PLC Tx Consumed Sequence Address to the PLC memory address at which you wish the DeviceMaster UP to write the transmit consumed sequence number. This memory address must point to a 16-bit word and, like the other address definitions, is base 1. When the Tx Produced Sequence Number (at the PLC Tx Data Address) and this consumed sequence number are equal, the DeviceMaster UP has transmitted the last message and is ready for the next transmit message.

| Modbus/TCP Master Rx/Tx Settings                              |                        |
|---------------------------------------------------------------|------------------------|
| PLC IP Address:                                               | 192.168.23.105         |
| PLC Device ID:                                                | 1 (1-255, 0=broadcast) |
| Note: Use gateway's IP Address to access local Modbus Slaves. |                        |
| Master Rx Mode Only                                           |                        |
| PLC Rx Data Address:                                          | 1 (Base 1)             |
| Maximum PLC Update Rate:                                      | 40 (msec)              |
| Use Maximum Sized Modbus Messages:                            |                        |
| Master Tx Mode Only                                           |                        |
| PLC Tx Data Address:                                          | 1 (Base 1)             |
| PLC Tx Poll Rate:                                             | 100 (msec)             |
| PLC Tx Poll Message Length:                                   | 125 (bytes)            |
| Tx Sequence Number Syncing Enable:                            |                        |
| PLC Tx Consumed Sequence Number Address:                      | 1 (Base 1)             |

- 13. Set up the Filtering/Data Extraction Configuration settings:
  - If no filtering/data extraction is required, leave all filtering/data extraction settings to defaults (off).
  - If filtering/data extraction is required, see *Filtering/Data Extraction Configuration* on Page 61.

- 14. Set up the Application TCP Connection Configuration settings:
  - If no application socket interface is required, leave all application socket interface settings at defaults and the application **Enable** option is not selected.
  - If an application socket interface is required, see <u>Application Socket Configuration</u> on Page 67.
- 15. Scroll to the bottom of the page, verify that Reset Port and Save in Flash are selected, and click Submit.

### **Modbus Addressing**

The DeviceMaster UP socket port data addressing used for slave modes:

| Socket Port Raw/<br>ASCII Addressing | Socket Port 1                  | Socket Port 2 | Socket Port 3                  | Socket Port 4                  | Access Rule |
|--------------------------------------|--------------------------------|---------------|--------------------------------|--------------------------------|-------------|
| Unit ID                              | 254 (FF Hex)                   | 254 (FF Hex)  | 254 (FF Hex)                   | 254 (FF Hex)                   | N/A         |
| Receive Data Address                 | 1000 (Base 0)<br>1001 (Base 1) |               | 3000 (Base 0)<br>3001 (Base 1) | 4000 (Base 0)<br>4001 (Base 1) | Read Only   |
| Transmit Data Address                | 1300 (Base 0)<br>1301 (Base 1) |               | 3300 (Base 0)<br>3301 (Base 1) | 4300 (Base 0)<br>4301 (Base 1) | Read/Write  |

### **Receive and Transmit Message Formats**

The format of received serial data sent to or returned to the PLC:

| Data Type        | Data Value(s)            | Access<br>Rule                                                                              |
|------------------|--------------------------|---------------------------------------------------------------------------------------------|
|                  |                          |                                                                                             |
|                  |                          |                                                                                             |
|                  |                          | Read                                                                                        |
| WORD             |                          |                                                                                             |
| WORD             |                          |                                                                                             |
|                  | 0-246 (Slave Rx Mode)    |                                                                                             |
| Array of<br>WORD | 0-65535                  |                                                                                             |
|                  | WORD<br>WORD<br>Array of | WORD 0-65535 (FFFF Hex) WORD 1-2048 (Master Rx Mode) 0-246 (Slave Rx Mode) Array of 0-65535 |

#### General requirements:

- The memory area must be defined in 16 bit words and large enough to handle the largest serial packet plus two words for the produced sequence number and data length parameters.
- The Maximum Rx Data Packet Size must be set large enough to accept the largest possible packet.

For large received data packets over 246 bytes (This may be less for your PLC):

- The Rx (To PLC) Transfer Mode must be set to Master (Write to PLC).
- The data will automatically be placed in continuous memory.
- All data will have been transferred to the PLC when the sequence number is updated.

The format of the transmit serial data received from the PLC:

| Name                              | Data Type        | Data Value(s)       | Access Rule |
|-----------------------------------|------------------|---------------------|-------------|
| Transmit (PLC to DeviceMaster UP) |                  |                     |             |
| message data.                     |                  |                     |             |
| Structure of:                     |                  |                     | Read/Write  |
| Produced data sequence            |                  | 0-65535 (FFFF Hex)  |             |
| Data length (in bytes)            | WORD             | 1-236 (Slave Mode)  |             |
|                                   |                  | 1-246 (Master Mode) |             |
| Data array                        | Array of<br>WORD | 0-65535             |             |
|                                   | MOIND            |                     |             |

Transmit messages have the following characteristics:

- All data is transferred in 16 bit words.
- If operating in Tx (From PLC) Transfer mode of *Master (Poll the PLC)*: The sequence number must be incremented when there is new data to transmit.
- If operating in Tx (From PLC) Transfer mode of *Slave (PLC Writes)*: The sequence number must be incremented when there is new data to transmit only if the **Disable Tx Sequence Number Check** is not selected.
- The data length field indicates the number of valid bytes contained in this message.
- The actual length of the message received from a PLC may contain extra, unused data.
- Unused data is ignored.
- A request for transmit data returns the last transmit data message.

| Configuring Read/Write Raw/ASCII Devices |  |  |  |  |
|------------------------------------------|--|--|--|--|
|                                          |  |  |  |  |
|                                          |  |  |  |  |
|                                          |  |  |  |  |
|                                          |  |  |  |  |
|                                          |  |  |  |  |
|                                          |  |  |  |  |
|                                          |  |  |  |  |
|                                          |  |  |  |  |
|                                          |  |  |  |  |
|                                          |  |  |  |  |
|                                          |  |  |  |  |
|                                          |  |  |  |  |
|                                          |  |  |  |  |
|                                          |  |  |  |  |
|                                          |  |  |  |  |
|                                          |  |  |  |  |
|                                          |  |  |  |  |
|                                          |  |  |  |  |
|                                          |  |  |  |  |
|                                          |  |  |  |  |
|                                          |  |  |  |  |
|                                          |  |  |  |  |
|                                          |  |  |  |  |
|                                          |  |  |  |  |
|                                          |  |  |  |  |
|                                          |  |  |  |  |
|                                          |  |  |  |  |
|                                          |  |  |  |  |
|                                          |  |  |  |  |
|                                          |  |  |  |  |
|                                          |  |  |  |  |
|                                          |  |  |  |  |
|                                          |  |  |  |  |
|                                          |  |  |  |  |
|                                          |  |  |  |  |
|                                          |  |  |  |  |
|                                          |  |  |  |  |
|                                          |  |  |  |  |
|                                          |  |  |  |  |
|                                          |  |  |  |  |
|                                          |  |  |  |  |
|                                          |  |  |  |  |

## Filtering/Data Extraction Configuration

The filtering/data extraction configuration provided for each serial and Ethernet interface port provides filtering for string, RFID, and barcode data. It also extracts the various parameters from EPCglobal RFID tag and UPC/EAN barcode data. This feature is intended to greatly simplify both PLC and application programming tasks.

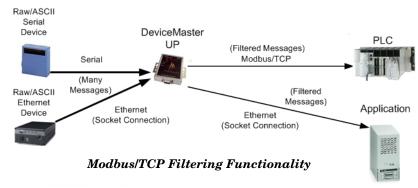

**Filtering/Data Extraction Configuration** options are included on the *Serial Device Configuration* and *Ethernet Device Configuration* pages. Access the appropriate configuration page using the following steps:

- 1. If necessary, access the *Server Configuration* web page by entering the DeviceMaster UP IP address in your web browser or by highlighting the DeviceMaster UP in PortVision DX and clicking **Webpage**.
  - **Note:** If the browser does not display the web page correctly, clear the browser history and refresh the DeviceMaster UP web page.
- 2. Click the Serial Device Configuration or Ethernet Device Configuration link.

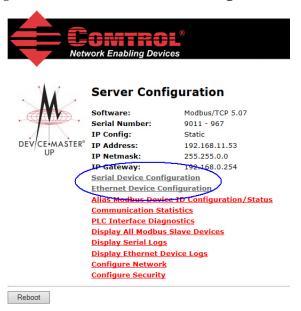

3. Click the link for the appropriate **Port** or **Socket** number.

- 4. Scroll down to the Filtering/Data Extraction Configuration options and select your filtering modes:
  - Use **String Filtering** if:
    - Your received data can be no greater than 128 bytes in length.
    - Your received data is not in EPCglobal or Barcode UPC/EAN formats or you do not want the DeviceMaster UP to extract the RFID tag or Barcode parameters.
    - You want to filter and eliminate duplicate received messages.
  - Use **RFID Filtering** if:
    - You have an Alien or Intermec RFID reader or another reader that can provide RFID tag data is ASCII Hexadecimal format similar to either an Alien or Intermec reader.
    - Your data is in EPCglobal format and you want the DeviceMaster UP to extract the RFID tag data parameters and filter based on those parameters.
  - Use *Barcode Filtering* if your barcode data is in UPC-A, UPC-E, EAN-13, JAN, EAN-14, or EAN-8 formats and you want the DeviceMaster UP to extract the barcode data parameters and filter based on those parameters.

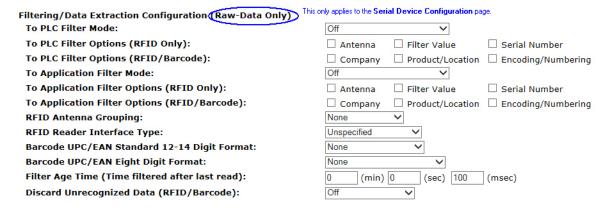

Make sure that Reset Port and Save in Flash are selected and then click Submit when you have completed configuration.

### PLC Filtering/Data Extraction

Use the following procedure to configure PLC filtering/data extraction. Under the *Filtering/Data Extraction Configuration* section corresponding to the desired serial or socket port:

- 1. Set **To PLC Filter Mode** to the desired mode.
  - If you select **String (128 char max)**, set the **Filter Age Time** (below) to how long after the last read you want an entry to be filtered.
  - For RFID (EPCglobal formats):
    - Set any or all of the **To PLC Filter Options** (**RFID Only**) filtering options.
    - Set any or all of the **To PLC Filter Options** (**RFID/Barcode**) filtering options.

**Note:** You must select at least one filtering option for filtering / data extraction to function.

- 2. If Antenna Grouping is desired, set RFID Antenna Grouping option to reflect your antenna configuration.
  - Set the **RFID Reader Interface Type** to that of your RFID Reader configuration. If your RFID Reader is not listed, refer to the *Filtering and Data Extraction Reference Manual* for the supported RFID reader interfaces. If your RFID reader format matches one the listed formats, then set the **RFID Reader Interface Type** to that format.
  - Set the Filter Age Time to how long after the last read you want an entry to be filtered.
  - If you want the DeviceMaster UP to discard any non-RFID tag messages, set the **Discard Unrecognized Data** to either **To-PLC** or **To-PLC/Application**.

Refer to the Filtering and Data Extraction Reference Manual for formatting and other information.

#### **To PLC RFID Data Format**

When the PLC interface is operating in RFID filtering mode, all data sent to the PLC will be in the following format:

| Field                         | Data Type                              | Description                                                                                                    |
|-------------------------------|----------------------------------------|----------------------------------------------------------------------------------------------------|
| Produced data sequence number | UINT<br>Values = 0-65535<br>(FFFF Hex) | Sequence number that is incremented with each new message.                                                                                                    |
| Length of RFID message        | UINT<br>Values = 20-148                | Length in bytes of following data.                                                                                                    |
| Company Code                  | DWORD[2]                               | Company Code extracted from tag data. Depending on encoding scheme, this field may include Company Prefixes, Company Prefix Indexes, or Government Managed Identifier. |
|                               |                                        | Product Code extracted from tag data                                                                                                    |
| Product/Location Code         | DWORD[2]                               | Depending on encoding scheme, this field<br>may include the Item reference, location<br>reference, asset reference, object class, or<br>be set to zero.                |
|                               |                                        | Serial Number extracted from tag data.                                                                                                    |
| Serial Number                 | DWORD[2]                               | Depending on the encoding scheme, this field may include the Serial Number or individual asset reference.                                                              |
| Encoding Scheme               | UINT                                   | Encoding Scheme from tag data                                                                                                    |
| Filtering Value               | UINT                                   | Filtering value from tag data                                                                                                    |
| Antenna Number                | UINT                                   | Antenna number on RFID Reader/Scanner                                                                                                    |
| Tag Data Length               | UINT                                   | Length of RFID tag string in bytes                                                                                                    |

| Field    | Data Type | Description                                                                                    |
|----------|-----------|------------------------------------------------------------------------------------------------|
|          |           | Tag data string (variable length field)                                                        |
| Tag Data | 2112[120] | May also include non-tag messages, which can optionally be sent to the PLC and/or application. |

### 3. For Barcode (UPC/EAN formats):

- Set any or all of the **To PLC Filter Options (RFID/Barcode)** filtering options. (You must select at least one for the filtering/data extraction to function.)
- If you are using standard twelve to fourteen-digit UPS/EAN barcodes, set the Barcode UPC/EAN 12-14 Digit Format to match that of your barcodes. The Company-5/Product-5 is the most popular format.
- If you are using eight-digit UPC/EAN barcodes, set the Barcode UPC/EAN 8 Digit Format to match that of your barcodes.
- If you want the DeviceMaster UP to discard any non-RFID tag messages, set the **Discard Unrecognized Data** to either **To-PLC** or **To-PLC/Application**.
- Refer to the *Filtering and Data Extraction Reference Manual* for formatting and other information.

### **To PLC Barcode Data Format**

When the PLC interface is operating in *Barcode Filtering* mode, all data sent to the PLC is in the following format:

| Field                         | Size                                   | Description                                                |
|-------------------------------|----------------------------------------|------------------------------------------------------------|
| Produced data sequence number | UINT<br>Values = 0-65535<br>(FFFF Hex) | Sequence number that is incremented with each new message. |
| Length                        | UINT<br>Values = 12-140                | Length in bytes of following data.                         |
| Company Code                  | DWORD                                  | Company Code                                               |
| Product Code                  | DWORD                                  | Product Code                                               |
| Numbering Code                | UINT                                   | Numbering Code (from first byte(s) of barcode data)        |
| Barcode Data Length           | UINT                                   | Length of barcode string in bytes                          |
| Barcode Data                  | BYTE[128]                              | Barcode data string (variable length field)                |

**Note:** The Company Code will be set to zero for all EAN-8 codes.

4. Make sure that **Reset Port** and **Save in Flash** are selected and then click **Submit** when you have completed configuration.

### Application Filtering/Data Extraction

Use the following procedure to configure application filtering/data extraction. Under the *Filtering/Data Extraction Configuration* section corresponding to the desired serial or socket port:

- 1. Set To Application Filter Mode to the desired mode.
  - For **String (128 char max):** set the **Filter Age Time** to how long after the last read you want an entry to be filtered.
  - For RFID (EPCglobal formats):
    - Set any or all of the **To Application Filter Options** (**RFID Only**) filtering options.
    - Set any or all of the To Application Filter Options (RFID/Barcode) filtering options.

**Note:** You must select at least one filtering option for filtering / data extraction to function.

- 2. If Antenna Grouping is desired, set RFID Antenna Grouping option to reflect your antenna configuration.
  - Set the **RFID Reader Interface Type** to that of your RFID Reader configuration. If your RFID Reader is not listed, please refer to the *Filtering and Data Extraction Reference Manual* for the supported RFID reader interfaces. If your RFID reader format matches one the listed formats, then set the **RFID Reader Interface Type** to that format.
  - Set the Filter Age Time to how long after the last read you want an entry to be filtered.
  - If you want the DeviceMaster UP to discard any non-RFID tag messages, set the **Discard Unrecognized Data** to either *To-Application* or *To-PLC/Application*.

Refer to the Filtering and Data Extraction Reference Manual for formatting and other information.

### **To Application RFID Data Format**

When the application interface is operating in RFID filtering mode, all data sent to the application will be in the following format:

| Field                    | Data Type | Description                                                                                                    |
|--------------------------|-----------|----------------------------------------------------------------------------------------------------|
| Company Code             | DWORD[2]  | Company Code extracted from tag data. Depending on encoding scheme, this field may include Company Prefixes, Company Prefix Indexes, or Government Managed Identifier. |
|                          |           | Product Code extracted from tag data                                                                                                    |
| Product/Location<br>Code | DWORD[2]  | Depending on encoding scheme, this field may include the Item reference, location reference, asset reference, object class, or be set to zero.                         |
|                          |           | Serial Number extracted from tag data.                                                                                                    |
| Serial Number            | DWORD[2]  | Depending on the encoding scheme, this field may include the Serial Number or individual asset reference.                                                              |
| Encoding Scheme          | UINT      | Encoding Scheme from tag data                                                                                                    |
| Filtering Value          | UINT      | Filtering value from tag data                                                                                                    |
| Antenna Number           | UINT      | Antenna number on RFID Reader/Scanner                                                                                                    |
| Tag Data Length          | UINT      | Length of RFID tag string in bytes                                                                                                    |

**Note:** The RFID parameters will be sent to the application in big-endian format. All parameters, with the exception of the Tag data string, will have to be byte-swapped for use on a little-endian system.

#### 3. For Barcode (UPC/EAN formats):

- Set any or all of the **To Application Filter Options** (**RFID/Barcode**) filtering options. (You must select at least one for the filtering/data extraction to function.)
- If you are using standard twelve to fourteen digit UPS/EAN barcodes, set the Barcode UPC/EAN 12-14 Digit Format to match that of your barcodes. The Company-5/Product-5 is the most popular format.
- If you are using eight digit UPC/EAN barcodes, set the Barcode UPC/EAN 8 Digit Format to match that
  of your barcodes.
- If you want the DeviceMaster UP to discard any non-RFID tag messages, set the **Discard Unrecognized Data** to either **To-Application** or **To-PLC/Application**.

Refer to the Filtering and Data Extraction Reference Manual for formatting and other information.

### **To Application Barcode Data Format**

When the application interface is operating in Barcode filtering mode, all data sent to the application will be in the following format:

| Field               | Size      | Description                                         |
|---------------------|-----------|-----------------------------------------------------|
| Company Code        | DWORD     | Company Code                                        |
| Product Code        | DWORD     | Product Code                                        |
| Numbering Code      | UINT      | Numbering Code (from first byte(s) of barcode data) |
| Barcode Data Length | UINT      | Length of barcode string in bytes                   |
| Barcode Data        | BYTE[128] | Barcode data string (variable length field)         |

*Note:* The Company Code will be set to zero for all EAN-8 codes.

The Barcode parameters will be sent to the application in big-endian format. All parameters, with the exception of the Barcode data string, will have to be byte-swapped for use on a little-endian system.

4. Make sure that **Reset Port** and **Save in Flash** are selected and then click **Submit** when you have completed configuration.

## **Application Socket Configuration**

Use the *Application Socket Configuration* connection only for connecting to an application such as a configuration, database, telnet, or a control application when you want to communicate to a serial or Ethernet device.

### Note the following:

- When the application socket is connected to an application, it will allow the application to send and receive data from the serial or Ethernet device.
- The application socket cannot send data directly to the PLC. Nor can the PLC send data directly to the application.
- If the PLC interface is also enabled, data received from the serial or Ethernet device will be sent to both the PLC and application.
- **Do not connect the application socket to the DeviceMaster UP or to the PLC**. This may cause erroneous operation.

Use the following procedure to configure the application socket connection.

**Application TCP Connection Configuration** options are included on the *Serial Device Configuration* and *Ethernet Device Configuration* pages. Access the appropriate configuration page using the following steps:

- 1. If necessary, access the *Server Configuration* web page by entering the DeviceMaster UP IP address in your web browser or by highlighting the DeviceMaster UP in PortVision DX and clicking **Webpage**.
  - **Note:** If the browser does not display the web page correctly, clear the browser history and refresh the DeviceMaster UP web page.
- 2. Click the Serial Device Configuration or Ethernet Device Configuration link.

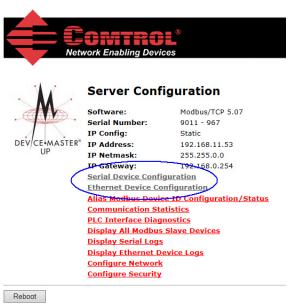

- 3. Click the link for the appropriate **Port** or **Socket** number.
- 4. Scroll down to the *Application TCP Connection Configuration* options and click **Enable**. (Serial Device Configuration page) or Enabled (Ethernet Device Configuration page).

- 5. If your Ethernet TCP/IP application requires another device to connect to it, configure the socket port on the DeviceMaster UP to Connect mode:
  - a. Leave Listen unselected.
  - b. Set up the *Application Rx Packet ID Settings*. This is recommended for all application connections and necessary for installations where multiple connections can be active at one time. to **Connect-Always**.

Application TCP Connection Configuration (Raw-Data Only) **Enable:** Raw-Data Only displays in the Serial ✓ Listen: Listen Port: Connect To Mode: Connect-Always 9000 **Connect Port:** Connect IP Address: 192.168.2.50 Disconnect Mode: Never ∨ Idle Timer: (msec)

Connect Mode Set Up

- c. Set the **Connect Port** to the socket port number of your Ethernet application.
- d. Set the **Connect IP Address** to the IP address of your Ethernet application.

### Do not enter the IP address of the DeviceMaster UP or PLC here.

- e. Set Disconnect Mode to Never.
- 6. If your Ethernet TCP/IP application is configured to connect to another device, configure the socket port on the DeviceMaster UP to Listen mode:
  - a. Select Listen.
  - b. Use the default **Listen Port** on the DeviceMaster UP of 8xxx or designate your own.
  - Set Connect To Mode to Never.
  - Set Disconnect Mode to Never.
- Application TCP Connection Configuration (Raw-Data Only) **Enable:** ✓ Raw-Data Only displays in the Serial vice Configuration page Listen: **✓** Listen Port: 8000 Connect To Mode: Never Connect Port: 8210 Connect IP Address: Disconnect Mode: Never ∨ Idle Timer: 0 (msec)
  - Listen Mode Set Up
- Configure your Ethernet application to connect to the DeviceMaster UP at the DeviceMaster UP IP address and Listen Port.
- 7. If you do not know if your application will connect to another Ethernet device, but do know your application's socket port and IP address, you can do the following to enable both the Listen and Connect modes:
  - a. Select Listen.
  - b. Use the default **Listen Port** on the DeviceMaster UP of *8xxx* or designate your own.
  - c. Set Connect To Mode to Connect-Always.
- Application TCP Connection Configuration (Raw-Data Only) **Enable:** ✓ Raw-Data Only displays in the Serial evice Configuration page Listen: ✓ Listen Port: 8000 Connect To Mode: Connect-Always ∨ Connect Port: 9000 Connect IP Address: 192.168.2.50 Disconnect Mode: Never ✓ Idle Timer: (msec)

Listen and Connect Mode Set Up

- d. Set the Connect Port to the socket port number of your Ethernet application.
- e. Set the Connect IP Address to the IP address of your Ethernet application.

#### Do not enter the IP address of the DeviceMaster UP or PLC here.

- f. Set Disconnect Mode to Never.
- g. Optionally configure your Ethernet application to connect to the DeviceMaster UP at the DeviceMaster UP IP address and Listen Port.

8. Set up the *Application Rx Packet ID Settings*. This is recommended for all application connections and necessary for installations where multiple connections can be active at one time.

If the start and end of transmission characters are known:

- a. Set the **Rx Timeout Between Packets** to a time that ensures that an entire message is received. Values in the 60 to 100 millisecond range are typical.
- b. Set the STX (Start of Transmission) Rx Detect to the known value. Typical values are:
  - none
  - Standard STX character: *one byte, Byte 1* = 2.
- c. Set the ETX (End of Transmission) Rx Detect to the known value. Typical values are:
  - none
  - Standard ETX character: *one byte, Byte 1* = 3
  - CR, LF: two bytes, Byte 1 = 13, Byte 2 = 10

If the start and end of transmission characters are not known, set the **Rx Timeout Between Packets** to a time that ensures that an entire message is received. Values in the 60 to 100 millisecond are typical.

| Application Rx Packet ID Settings      |                        |       |
|----------------------------------------|------------------------|-------|
| Rx Timeout Between Packets:            | 0 (ms)                 |       |
| STX (Start of Transmission) Rx Detect: | none V Byte 1: Byte 2: | (dec) |
| ETX (End of Transmission) Rx Detect:   | none Syte 1: Byte 2:   | (dec) |

9. Make sure that **Reset Port** and **Save in Flash** are selected and then click **Submit** when you have completed configuration.

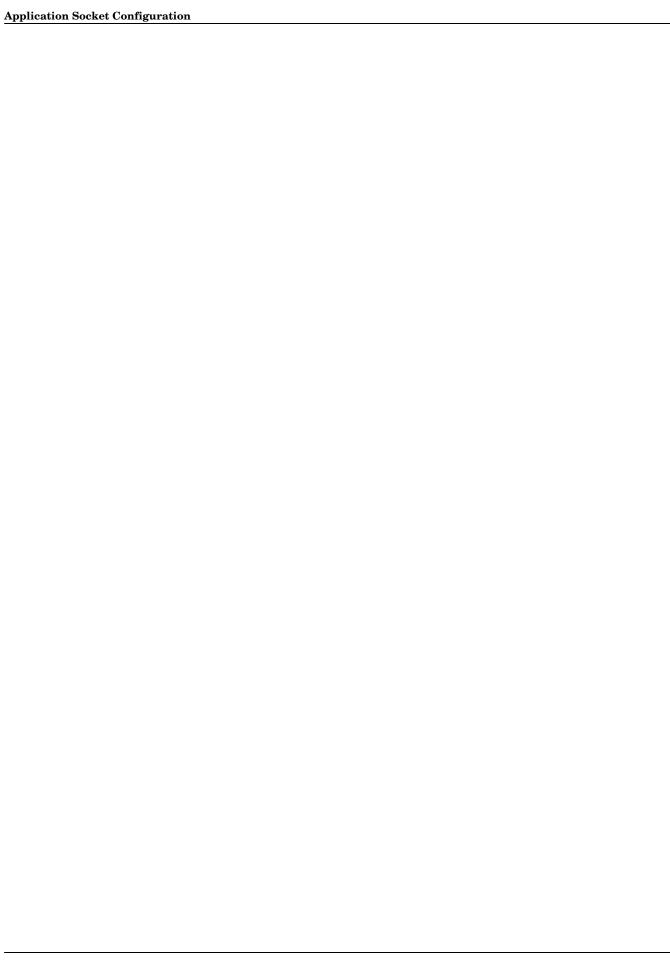

# **Alias Device ID Functionality**

Use the *Alias Modbus Device ID Configuration page* to set up Alias device IDs. Alias Device IDs convert received message device IDs to alias device IDs and then route the modified Modbus message.

### Note the following:

- The Alias Modbus Device ID functionality allows modification of device IDs only when messages are received from Modbus masters.
- Alias device ID configurations can convert a Modbus message to address a Modbus device (device ID 1-247), a serial raw/ASCII device (device ID = 255), or a Ethernet TCP/IP raw/ASCII device (device ID = 255).
- The Alias Device ID functionality is intended to help solve problems that occur when:
  - A serial Modbus device ID cannot be changed to match a Modbus master program, such as for a PLC.
  - A Modbus master program, such as for a PLC or SCADA system, cannot be modified.
  - A Modbus master with one connection, such as serial PLC, requires connectivity to multiple Modbus slave devices with the same device ID and one or more of the slave devices are connected remotely to different gateways.

Note: The Modbus Router firmware has been designed to provide network-wide Modbus connectivity for serial Modbus masters.

Use the following procedure to add one or Alias Modbus Device ID configurations:

1. Go to the Alias Modbus Device ID Configuration/Status page.

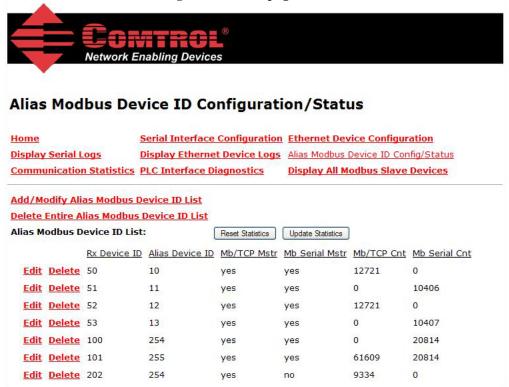

### 2. Click Add/Modify Alias Modbus Device ID List.

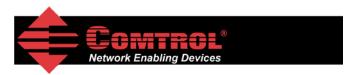

### Add/Modify Alias Device ID Configuration

| Alias Modulas Device 1D Colling/ Status |          |                 |
|-----------------------------------------|----------|-----------------|
| Alias Device ID 1:                      |          |                 |
| Received Device ID (0=do not add):      | 50       | (1-247)         |
| Alias Device ID (convert ID to):        | 10       | (1-247,254,255) |
| Modbus/TCP Master Enable:               | <b>✓</b> |                 |
| Modbus RTU/ASCII Serial Master Enable:  | ✓        |                 |
| Alias Device ID 2:                      |          | _               |
| Received Device ID (0=do not add):      | 51       | (1-247)         |
| Alias Device ID (convert ID to):        | 11       | (1-247,254,255) |
| Modbus/TCP Master Enable:               | ✓        |                 |
| Modbus RTU/ASCII Serial Master Enable:  | ✓        |                 |
| Alias Device ID 3:                      |          |                 |
| Received Device ID (0=do not add):      | 52       | (1-247)         |
| Alias Device ID (convert ID to):        | 12       | (1-247,254,255) |
| Modbus/TCP Master Enable:               | ✓        |                 |
| Modbus RTU/ASCII Serial Master Enable:  | ✓        |                 |
| Alias Device ID 4:                      |          |                 |
| Received Device ID (0=do not add):      | 53       | (1-247)         |
| Alias Device ID (convert ID to):        | 13       | (1-247,254,255) |
| Modbus/TCP Master Enable:               | ✓        |                 |
| Modbus RTU/ASCII Serial Master Enable:  |          |                 |
| ☑ Save in Flash                         | Sı       | ubmit           |

- 3. Under Alias Device ID 1: Enter the Received Device ID. This is the device ID that you want to convert.
- 4. Enter the Alias Device ID. This is the device ID that you want the received device ID converted to.
- 5. Select Modbus/TCP Master Enable if you want the alias device ID configuration applied to messages received from Modbus/TCP masters.
- 6. Select **Modbus Serial Master Enable** if you want the alias device ID configuration entry applied to messages received from Modbus serial masters.
- 7. Repeat for up to four alias configuration entries at one time.
- 8. Select Save in Flash to make the entries persistent.
- 9. Click Submit.

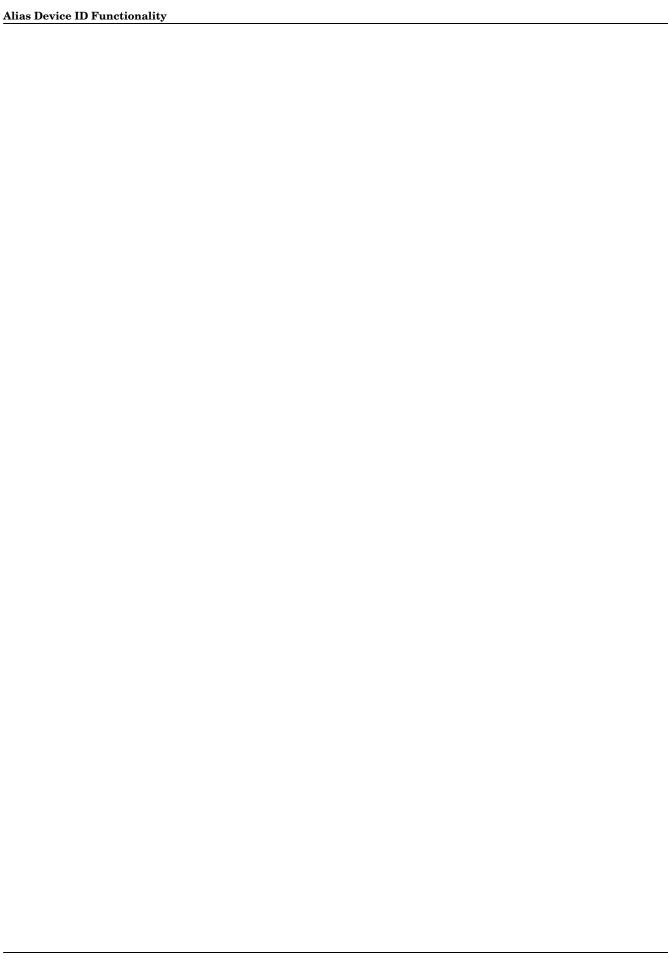

# **Troubleshooting and Technical Support**

This section contains troubleshooting information for your DeviceMaster UP. You should review the following subsections before calling Technical Support because they will request that you perform many of the procedures or verifications before they will be able to help you diagnose a problem.

- <u>Troubleshooting Checklist</u> on Page 75
- General Troubleshooting on Page 76
- <u>Daisy-Chaining DeviceMaster UP 2E/4-Port Units</u> on Page 77

If you cannot diagnose the problem, you can contact <u>Technical Support</u> on Page 78.

### Troubleshooting Checklist

The following checklist may help you diagnose your problem:

 Verify that you are using the correct types of cables on the correct connectors and that all cables are connected securely.

**Note:** Most customer problems reported to Comtrol Technical Support are eventually traced to cabling or network problems.

- Isolate the DeviceMaster UP from the network by connecting the device directly to a NIC in a host system.
- Verify that the Ethernet hub and any other network devices between the system and the DeviceMaster UP are powered up and operating.
- Reset the power on the DeviceMaster UP and watch the PWR or Status light activity.

| PWR or Status LED                               | Description                             |
|-------------------------------------------------|-----------------------------------------|
| 5 sec. off, 3 flashes, 5 sec. off, 3 flashes    | Redboot <sup>TM</sup> checksum failure. |
| 5 sec. off, 4 flashes, 5 sec. off, 4 flashes    | SREC load failure.                      |
| 5 quick flashes                                 | The default application is starting up. |
| 10 sec. on, .1 sec. off, 10 sec. on .1 sec. off | The default application is running.     |

- If the device has a power switch, turn the device's power switch off and on, while watching the LED diagnostics.
- If the DeviceMaster UP does not have a power switch, disconnect and reconnect the power cord.
- Verify that the network IP address, subnet mask, and gateway is correct and appropriate for the network. If IP addressing is being used, the system should be able to ping the DeviceMaster UP.
- Verify that the IP address programmed into the DeviceMaster UP matches the unique reserved IP configured address assigned by the system administrator.
- If using DHCP, the host system needs to provide the subnet mask and gateway.
- Reboot the system and the DeviceMaster UP.
- If you have a spare DeviceMaster UP, try replacing the device.

## **General Troubleshooting**

This table illustrates some general troubleshooting tips.

Note: Make sure that you have reviewed the <u>Troubleshooting Checklist</u> on Page 75.

| General Condition                                                                                    | Explanation/Action                                                                                                    |  |
|----------------------------------------------------------------------------------------------------|----------------------------------------------------------------------------------------------------|--|
|                                                                                                    | Indicates that boot program has not downloaded to the unit.                                                                                 |  |
| PWR or Status LED flashing                                                                           | 1. Reboot the system.                                                                                                    |  |
|                                                                                                    | 2. Make sure that you have downloaded the most current firmware for your protocol: <pre>ftp://ftp.comtrol.com/html/up main.htm</pre> .      |  |
|                                                                                                    | <b>Note:</b> If the PWR or Status LED is still flashing, contact Technical Support.                                                         |  |
| PWR or Status LED not lit                                                                            | Indicates that power has not been applied or there is a hardware failure. Contact Technical Support.                                        |  |
| Cannot ping the device<br>through Ethernet hub                                                       | Isolate the DeviceMaster UP from the network.<br>Connect the device directly to the NIC in the host<br>system (see Page 75).                |  |
| Cannot ping or connect<br>to the DeviceMaster UP                                                     | The default IP address is often not accessible due to the subnet masking from another network unless <b>192.168</b> is used in the network. |  |
|                                                                                                    | In most cases, it will be necessary to program in an address that conforms to your network.                                                 |  |
| DeviceMaster UP<br>continuously reboots<br>when connected to some<br>Ethernet switches or<br>routers | Invalid IP information may also cause the switch or router to check for a gateway address. Lack of a gateway address is a common cause.     |  |

### Daisy-Chaining DeviceMaster UP 2E/4-Port Units

The DeviceMaster UP 2E/4-port models with external power supplies follow the IEEE specifications for standard Ethernet topologies.

When using the **UP** and **DOWN** ports, the DeviceMaster UP 2E/4 is classified as a switch. When using the **UP** port only, it is a simple end node device.

The maximum number of daisy-chained DeviceMaster UP 2E/4 units, and the maximum distance between units is based on the Ethernet standards and will be determined by your own environment and the conformity of your network to these standards.

Comtrol has tested with seven DeviceMaster UP 2E/4 units daisy-chained together using 10 foot CAT5 cables, but this is not the theoretical limit. You may experience a performance hit on the devices at the end of the chain, so it is recommended that you overload and test for performance in your environment. The OS and the application may also limit the total number of ports that may be installed.

Following are some quick guidelines and URLs of additional information. Please note that standards and URLs do change.

- Ethernet 10BASE-T Rules
  - The maximum number of repeater hops is four.
  - You can use Category 3 or 5 twisted-pair 10BASE-T cables.
  - The maximum length of each cable is 100m (328ft).

**Note:** Category 3 or 5 twisted pair cables look the same as telephone cables but they are not the same. The network will not work if telephone cables are used to connect the equipment.

- Fast Ethernet 100BASE-TX rules
  - The maximum number of repeater hops is two (for a Class II hub). A Class II hub can be connected directly to one other Class II Fast Ethernet hub. A Class I hub cannot be connected directly to another Fast Ethernet hub.
  - You must use Category 5 twisted-pair 100BASE-TX cables.
  - The maximum length of each twisted-pair cable is 100m (328ft).
  - The total length of twisted-pair cabling (across directly connected hubs) must not exceed 205m (672ft).

**Note:** Category 5 twisted pair cables look the same as telephone cables but they are not the same. The network will not work if telephone cables are used to connect the equipment.

- IEEE 802.3 specification: A network using repeaters between communicating stations (PCs) is subject to the "5-4-3" rule of repeater placement on the network:
  - Five segments connected on the network.
  - Four repeaters.
  - Three segments of the 5 segments can have stations connected. The other two segments must be interrepeater link segments with no stations connected.

See <a href="http://www.optronics.gr/Tutorials/ethernet.htm">http://www.optronics.gr/Tutorials/ethernet.htm</a> for more specific information.

Additional information may be found at <a href="http://compnetworking.about.com/cs/ethernet1/">http://compnetworking.about.com/cs/ethernet1/</a> or by searching the web.

## **Technical Support**

It contains troubleshooting procedures that you should perform before contacting Technical Support since they will request that you perform, some or all of the procedures before they will be able to help you diagnose your problem. If you need technical support, use one of the following methods.

| Comtrol Contact Information |                                                   |  |
|-----------------------------|---------------------------------------------------|--|
| Downloads                   | ftp://ftp.comtrol.com/html/up_modbus_tcp_main.htm |  |
| Web site                    | http://www.comtrol.com                            |  |
| Phone                       | 763.957.6000                                      |  |